# **A68HM** 系列

 $\bigoplus$ 

# 用 戶 手 冊

 $\bigoplus$ 

**Motherboard** 

C9808 第一版 2014 年 10 月發行

#### 版权说明

©ASUSTeK Computer Inc. All rights reserved. 华硕电脑股份有限公司保留所有权利。

本用户手册包括但不限于其所包含的所有信息都受到著作权法的保护,未经华硕电脑股份 有限公司(以下简称"华硕")许可,不得有任何仿造、复制、摘抄、转译、发行等行为或为 其它利用。

#### 免责声明

本用户手册是以"现状"及"以当前明示的条件下"的状态提供给您。在法律允许的范围 内,华硕就本用户手册,不提供任何明示或默示的担保及保证,包括但不限于商业畅销性、特 定目的适用性、未侵害任何他人权利及任何使用本用户手册或无法使用本用户手册的保证,且 华硕对因使用本用户手册而获得的结果或通过本用户手册所获得任何信息的准确性或可靠性不 提供担保及保证。

用户应自行承担使用本用户手册的所有风险。用户明确了解并同意华丽、华硕的被授权人 及董事、管理层、员工、代理商、关联企业皆无须为您因本用户手册、或因使用本用户手册、 或因不可归责于华硕的原因而无法使用本用户手册或其任何部分而可能产生的衍生、附带、直 接、间接、特别、惩罚或任何其它损失(包括但不限于利益损失、业务中断、资料遗失或其它 金钱损失)负责,不论华硕是否被告知发生上述损失之可能性。

由于部分国家或地区可能不允许责任的全部免除或对上述损失的责任限制,所以上述限制 或排除條款可能對您不適用。

用户知悉华硕有权随时修改本用户手册。本产品规格或驱动程序一经改变,本用户手册将 會隨之更新。本用戶手冊更新的詳細說明請您訪問華碩的客戶服務網 http://www.asus.com.cn/ support/, 或是直接与华硕电脑客户关怀中心 400-620-6655 联系。

对于本用户手册中提及的第三方产品名称或内容,其所有权及知识产权都为各产品或内容 所有人所有且受现行知识产权相关法律及国际条约的保护。

当下列两种情况发生时,本产品将不再受到华硕的保修及服务:

(1)本产品曾经讨非华硕授权的维修、规格更改、零件替换或其它未经过华硕授权的行为。 (2)本产品序号模糊不清或丢失。

#### **Offer to Provide Source Code of Certain Software**

This product may contain copyrighted software that is licensed under the General Public License ("GPL") and under the Lesser General Public License Version ("LGPL"). The GPL and LGPL licensed code in this product is distributed without any warranty. Copies of these licenses are included in this product.

You may obtain the complete corresponding source code (as defined in the GPL) for the GPL Software, and/or the complete corresponding source code of the LGPL Software (with the complete machinereadable "work that uses the Library") for a period of three years after our last shipment of the product including the GPL Software and/or LGPL Software, which will be no earlier than December 1, 2011, either

(1) for free by downloading it from http://support.asus.com/download; or

(2) for the cost of reproduction and shipment, which is dependent on the preferred carrier and the location where you want to have it shipped to, by sending a request to:

ASUSTeK Computer Inc. Legal Compliance Dept. 15 Li Te Rd., Beitou, Taipei 112 Taiwan

In your request please provide the name, model number and version, as stated in the About Box of the product for which you wish to obtain the corresponding source code and your contact details so that we can coordinate the terms and cost of shipment with you.

The source code will be distributed WITHOUT ANY WARRANTY and licensed under the same license as the corresponding binary/object code.

This offer is valid to anyone in receipt of this information.

ASUSTeK is eager to duly provide complete source code as required under various Free Open Source Software licenses. If however you encounter any problems in obtaining the full corresponding source code we would be much obliged if you give us a notification to the email address gpl@asus.com, stating the product and describing the problem (please do NOT send large attachments such as source code archives etc to this email address).

ii

◈

◈

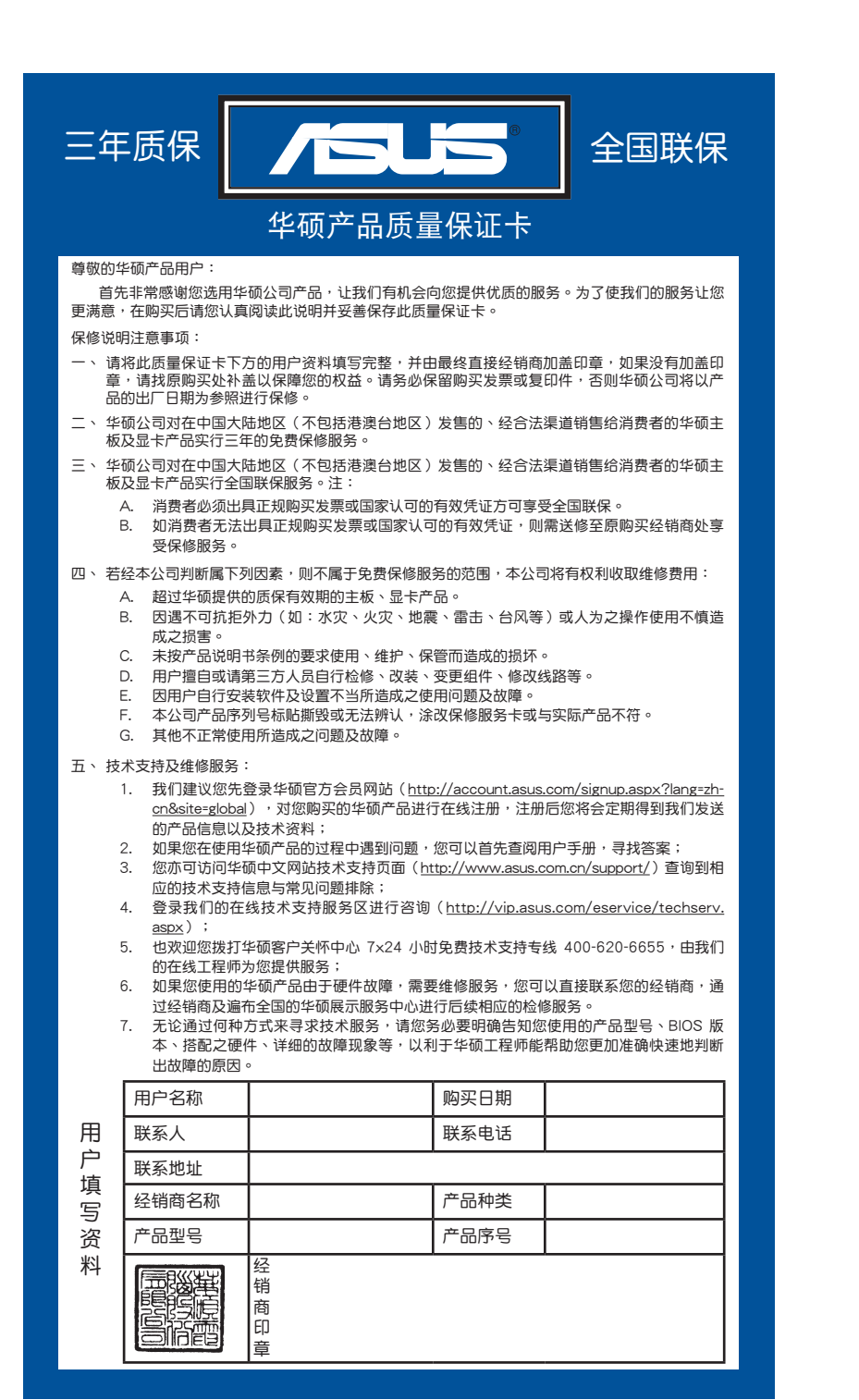

 $\bigoplus$ 

请 用 剪 刀 沿 旋 线 剪 下

 $\bigoplus$ 

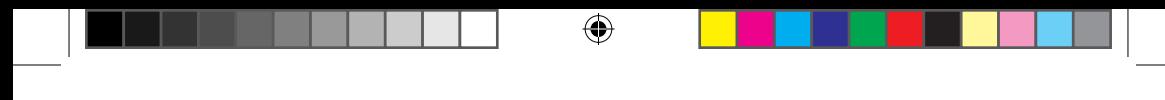

 $\bigoplus$ 

# 目录内容

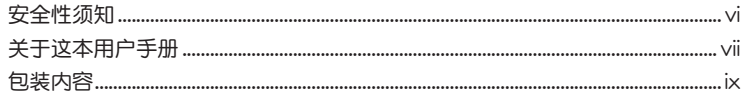

 $\bigoplus$ 

# 产品介绍

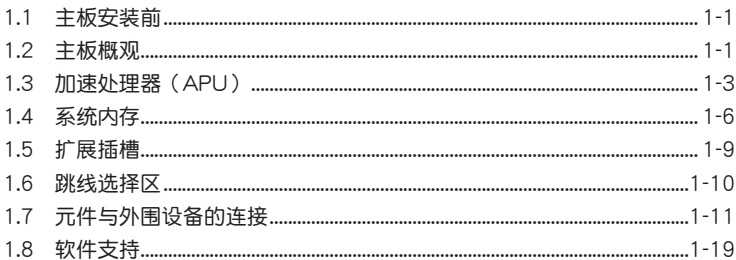

# BIOS 信息

 $\bigoplus$ 

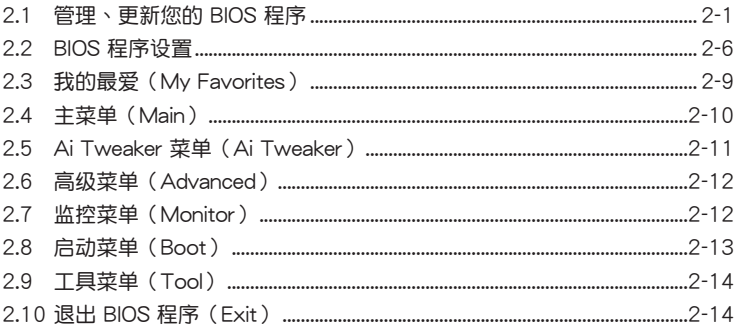

 $\bigoplus$ 

#### <span id="page-5-0"></span>安全性須知

電氣方面的安全性

• 为避免可能的电击造成严重损害,在搬动电脑主机之前,请先将电脑电源线暂时 從電源插槽中拔掉。

⊕

- 当您要加入硬件设备到系统中或者要移除系统中的硬件设备时,请务必先连接该 设备的数据线,然后再连接电源线。可能的话,在安装硬件设备之前先拔掉电脑 的電源線。
- 当您要从主板连接或拔除任何的数据线之前,请确定所有的电源线已事先拔掉。
- 在使用扩展卡或适配卡之前,我们建议您可以先寻求专业人士的协助。这些设备 有可能会干扰接地的回路。
- 请确定电源的电压设置已调整到本国/本区域所使用的电压标准值。若您不确定您 所属区域的供应电压值为何,那么请就近询问当地的电力公司人员。
- 如果电源已损坏,请不要尝试自行修复。请将之交给专业技术服务人员或经销商 来外理。

操作方面的安全性

- 在您安装主板以及加入硬件设备之前,请务必详加阅读本手册所提供的相关信 息。
- 在使用产品之前,请确定所有的数据线、电源线都已正确地连接好。若您发现有 任何重大的瑕疵,請儘快聯絡您的經銷商。
- 為避免發生電氣短路情形,請務必將所有沒用到的螺絲、回形針及其他零件收 好,不要遗留在主板上或电脑主机中。
- 灰尘、湿气以及剧烈的温度变化都会影响主板的使用寿命,因此请尽量避免放置 在這些地方。
- 請勿將電腦主機放置在容易搖晃的地方。
- 若在本产品的使用上有任何的技术性问题,请和经过检定或有经验的技术人员联 絡。

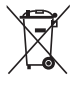

⊕

这个画叉的带轮子的箱子表示这个产品(电子设备)不能直接放入垃圾 筒。请根据不同地方的规定处理。

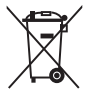

請勿將含汞電池丟棄於一般垃圾筒。此畫叉的帶輪子的箱子表示電池不能 放入一般垃圾筒。

#### 華碩 REACH

注意: 请遵守 REACH (Registration, Evaluation, Authorisation, and Restriction of Chemicals)管理规范,我们会将产品中的化学物质公告在华硕 REACH 网站,详 細請參考 http://csr.asus.com/english/REACH.htm

vi

## <span id="page-6-0"></span>关于这本用户手册

產品用戶手冊包含了所有當您在安裝華碩 A68HM 系列主板時所需用到的信息。 用戶手冊的編排方式

⊕

用户手册是由下面几个章节所组成:

• 第一章:产品介绍

您可以在本章节中发现诸多华硕所赋予 A68HM 系列主板的优异特色。利用 简洁易懂的说明让您能很快地掌握 A68HM 系列的各项特性,当然,在本章节中 我们也会提及所有能够应用在 A68HM 系列的新产品技术。

• 第二章:BIOS 信息

本章节描述如何使用 BIOS 设置程序中的每一个菜单项目来更改系统的设置。 此外也会详加介绍 BIOS 各项设置值的使用时机与参数设置。

#### 提示符号

为了能够确保您正确地完成主板设置,请务必注意下面这些会在本手册中出现的 標示符號所代表的特殊含意。

警告:提醒您在進行某一項工作時要注意您本身的安全。

小心:提醒您在進行某一項工作時要注意勿傷害到電腦主板元件。

**RED** 

◈

重要:此符号表示您必须要遵照手册所描述之方式完成一项或多项软硬件的安 裝或設置。

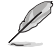

注意:提供有助於完成某項工作的訣竅和其他額外的信息。

◈

#### 哪裡可以找到更多的產品信息

您可以通过下面所提供的两个管道来获得您所使用的华硕产品信息以及软硬件的 更新信息等。

⊕

1. 華碩網站

您可以到 http://www.asus.com.cn 华硕网站取得所有关于华硕软硬件产品的各项 信息。

2. 其他文件

在您的产品包装盒中除了本手册所列举的标准配件之外,也有可能会夹带有其他 的文件,譬如经销商所附的产品保证单据等。

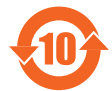

⊕

电子信息产品污染控制标示:图中之数字为产品之环保使用期限。 仅指电子信息产品中含有的有毒有害物质或元素不致发生外泄或突变 从而对环境造成污染或对人身、财产造成严重损害的期限。

有毒有害物質或元素的名稱及含量說明標示:

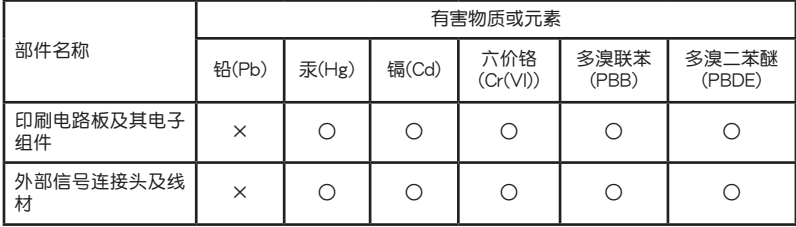

○:表示該有毒有害物質在該部件所有均質材料中的含量均在 SJ/T 11363-2006 標 准規定的限量要求以下。

×:表示該有毒有害物質至少在該部件的某一均質材料中的含量超出 SJ/T 11363- 2006 標准規定的限量要求,然該部件仍符合歐盟指令 2002/95/EC 的規范。

備註:此產品所標示之環保使用期限,係指在一般正常使用狀況下。

# <span id="page-8-0"></span>包裝內容

在您拿到本主板包装盒之后,请马上检查下面所列出的各项标准配件是否齐全。

⊕

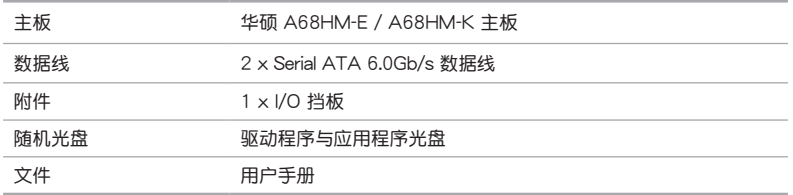

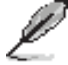

 $\bigoplus$ 

- A68HM 系列主机板包括 A68HM-E 和 A68HM-K。本手冊中的結構 說明以 A68HM-E 為例。
- 若以上列出的任何一项配件有毁损或是短缺的情形,请尽速与您的经 銷商聯絡。

# A68HM 系列規格列表

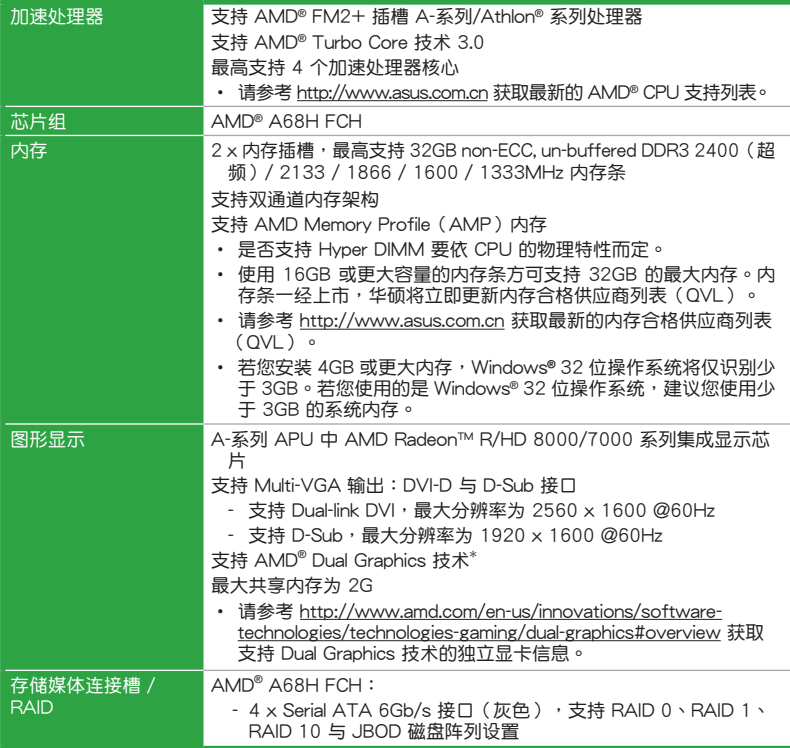

(下頁繼續)

# A68HM 系列規格列表

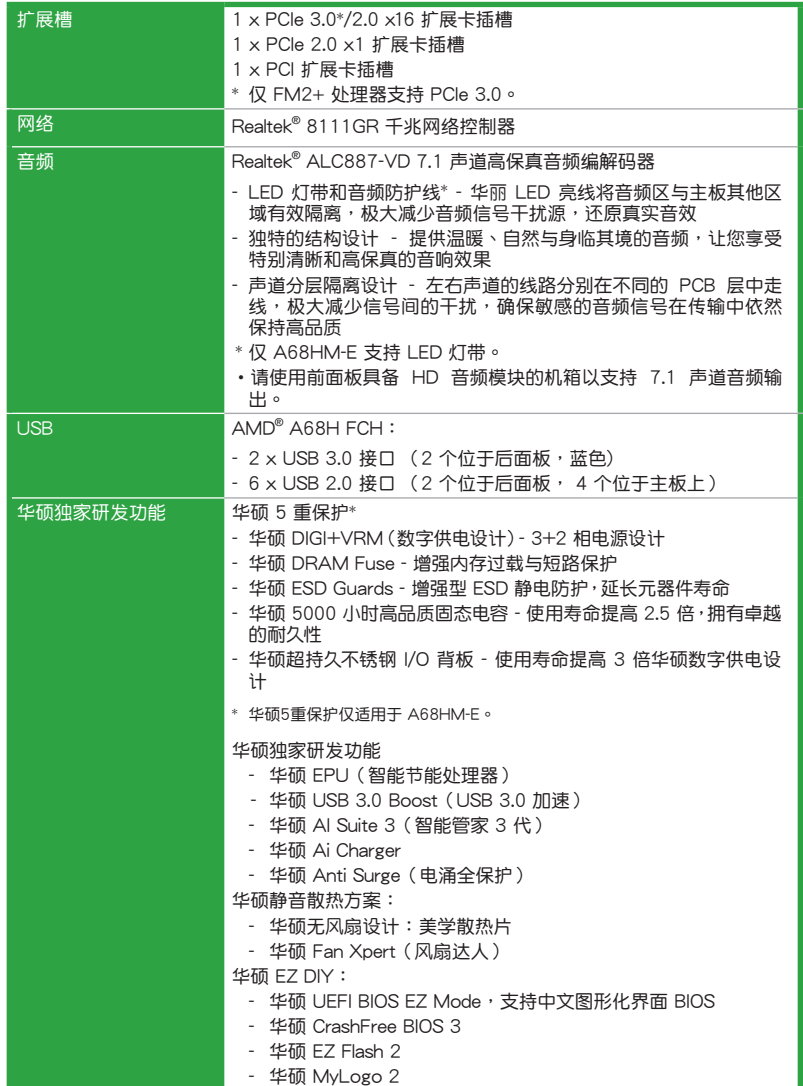

 $\bigoplus$ 

(下頁繼續)

 $\bigoplus$ 

# A68HM 系列規格列表

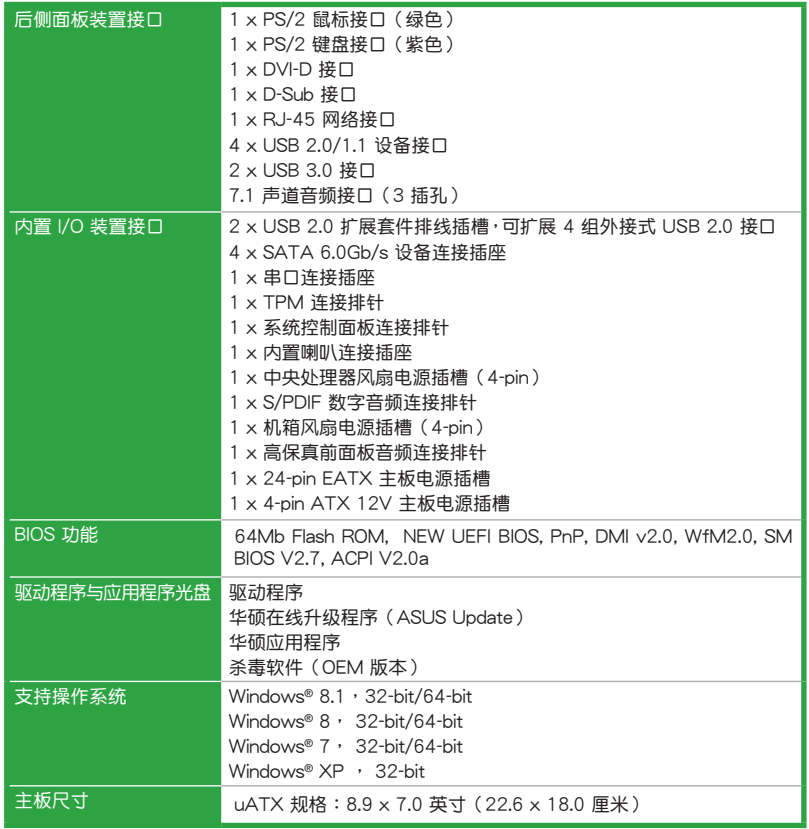

 $\bigoplus$ 

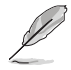

 $\bigoplus$ 

規格若有變動,恕不另行通知。

xi

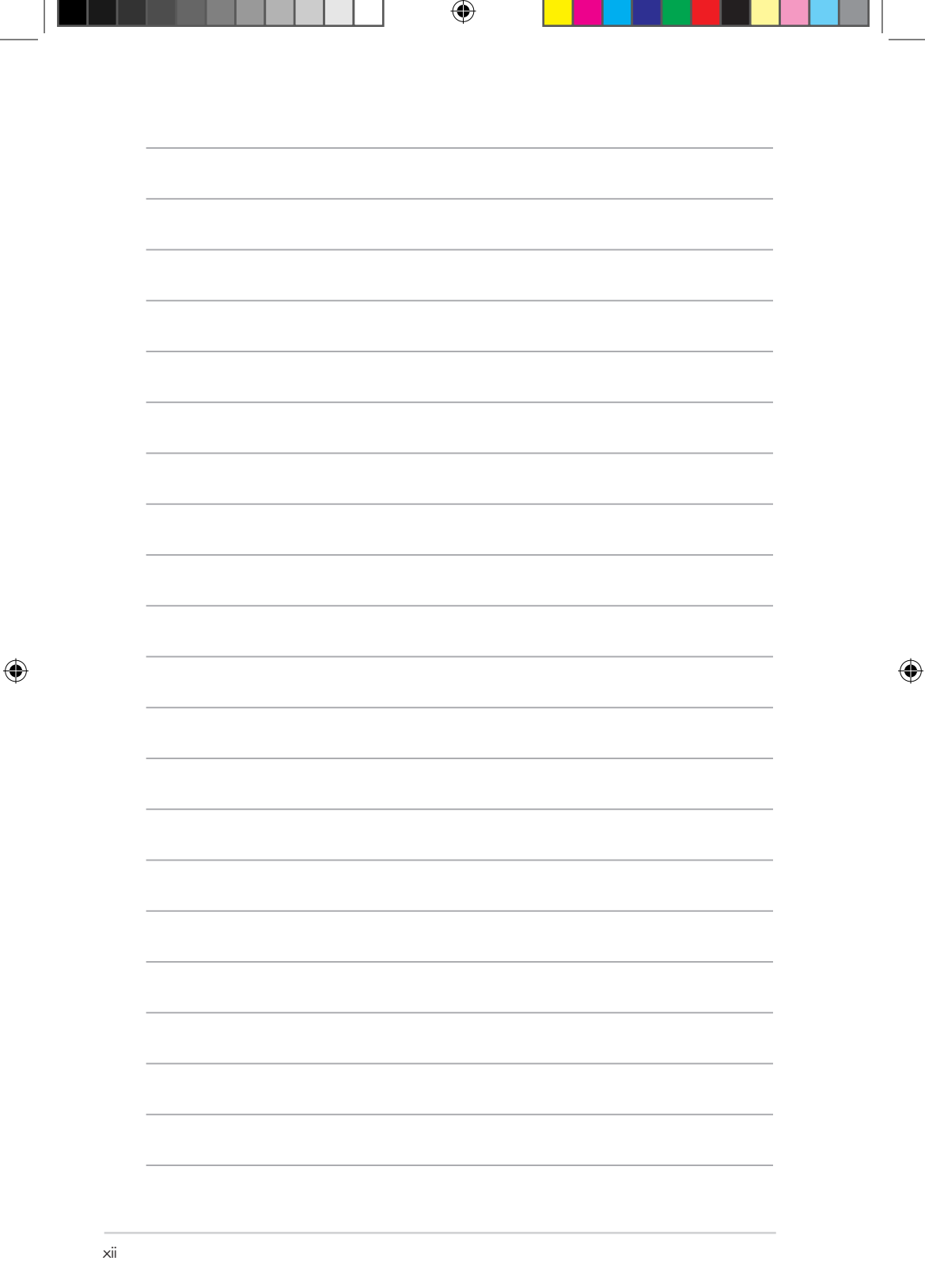

# <span id="page-12-0"></span>產品介紹 1

## 1.1 主板安裝前

在您动手更改主板上的任何设置之前,请务必先作好以下所列出的各项预防措施。

⊕

- •在处理主板上的任何元件之前,请您先拔掉电脑的电源线。
	- ・为避免产生静电,在拿取任何电脑元件时除了可以使用防静电手环之 外,您也可以触摸一个有接地线的物品或者金属物品像电源供应器外 殼等。
	- •拿取集成电路元件时请尽量不要触碰到元件上的芯片。
	- •在您移除任何一个集成电路元件后,请将该元件放置在绝缘垫上以隔离 靜電,或者直接放回該元件的絕緣包裝袋中保存。
	- •在您安装或移除任何元件之前,请确认 ATX 电源供应器的电源开关是 切换到关闭(OFF)的位置,而最安全的做法是先暂时拔出电源供应器 的电源线,等到安装/移除工作完成后再将之接回。如此可避免因仍有电 力残留在系统中而严重损及主板、外围设备、元件等。

#### 1.2 主板概觀

⊕

安装主板之前请检查您的机箱,确保主板和机箱是可以相配的。

请确保安装或移除主板时要断开电源线,否则会造成主板组件的物理损 壞。

#### 1.2.1 主板的擺放方向

当您安装主板到电脑主机机箱内时,务必确认安装的方向是否正确。主板的外接 插头的方向应是朝向主机机箱的后方面板,而且您也会发现主机机箱后方面板会有相 對應的預留孔位。

#### 1.2.2 螺絲孔位

请将下图所圈选出来的"六"个螺丝孔位对准主机机箱内相对位置的螺丝孔,然 后再一一锁上螺丝固定主板。

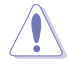

请勿将螺丝锁得太紧!否则容易导致主板的印刷电路板产生龟裂。

華碩 A68HM 系列主板用戶手冊 1-1

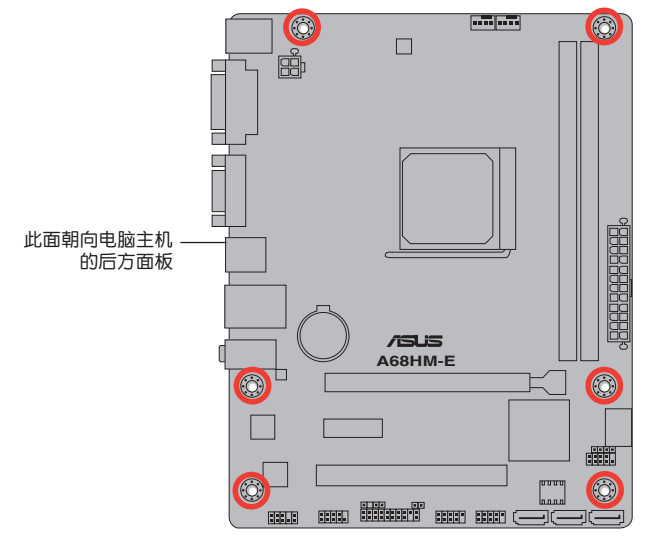

 $\bigoplus$ 

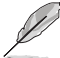

 $\bigoplus$ 

用戶手冊中的結構說明以 A68HM-E 為例。

1.2.3 主板結構圖

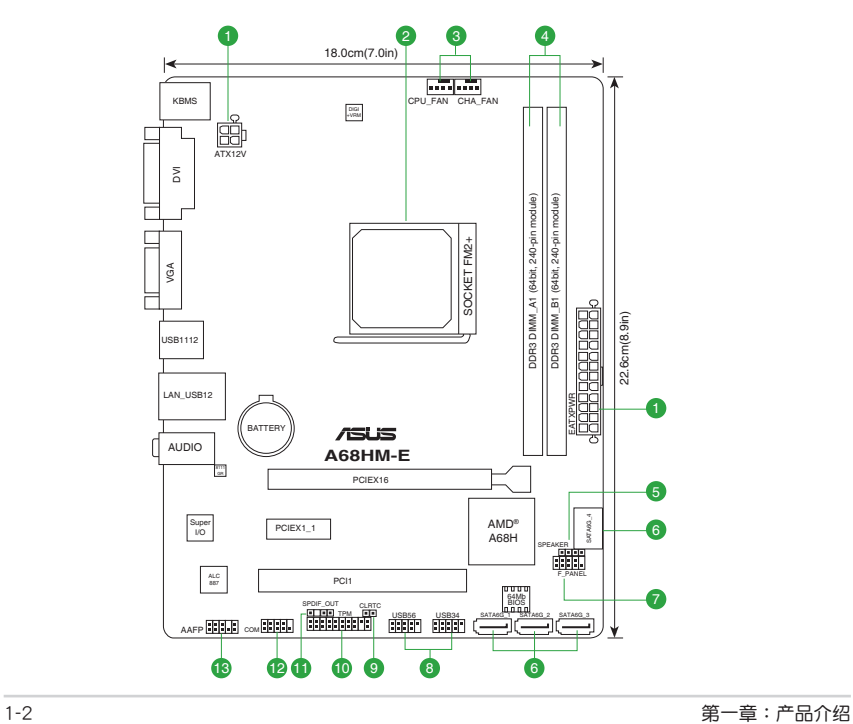

<span id="page-14-0"></span>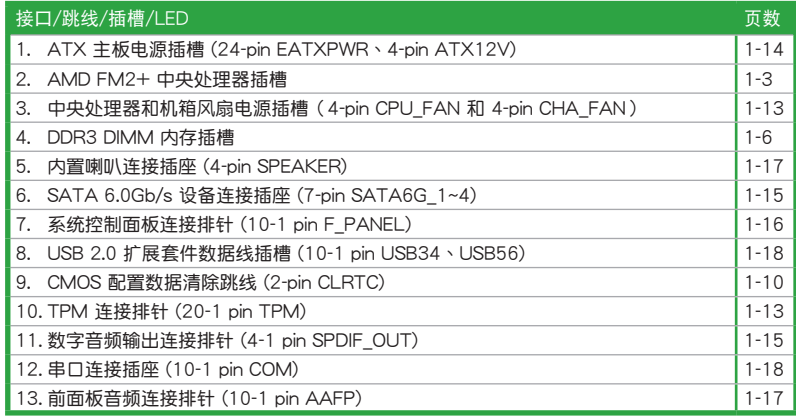

 $\mathbf \Theta$ 

# 1.3 加速處理器(APU)

本主板配置一组中央处理器插槽,是专为 FM2+ 插槽、 AMD Radeon™ R/HD 8000/7000 系列显示芯片的 AMD A / Athlon™ 系列加速处理器所设计。

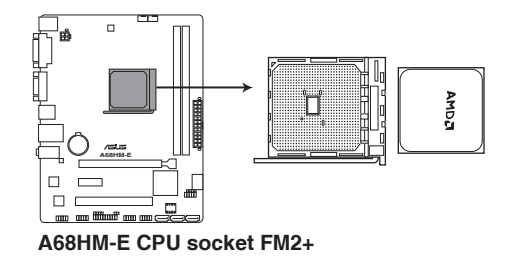

请确认您的处理器使用的是专为 FM2+ 插槽设计的 APU 加速处理器。加 速处理器只能以一个方向正确安装,请勿强制将加速处理器装入插槽,以 避免弄弯加速处理器的针脚和处理器本身!

⊕

Ţ

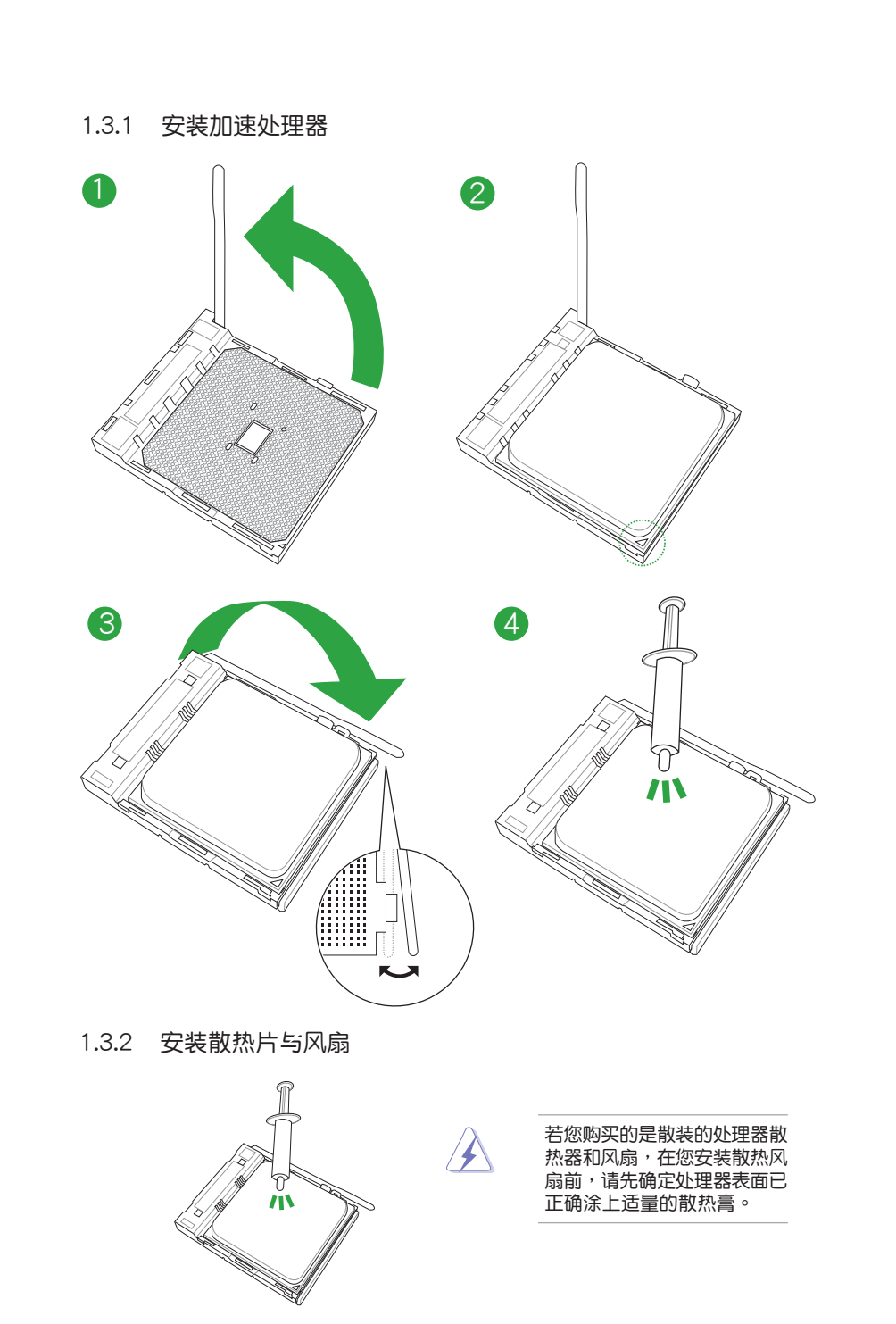

 $\bigoplus$ 

 $\bigoplus$ 

 $1-4$  and  $2\frac{1}{2}$  and  $2\frac{1}{2}$  and  $2\frac{1}{2}$  and  $2\frac{1}{2}$  and  $2\frac{1}{2}$  and  $2\frac{1}{2}$  and  $2\frac{1}{2}$  and  $2\frac{1}{2}$  and  $2\frac{1}{2}$  and  $2\frac{1}{2}$  and  $2\frac{1}{2}$  and  $2\frac{1}{2}$  and  $2\frac{1}{2}$  and  $2\frac{1}{2}$  and

安装散热片与风扇

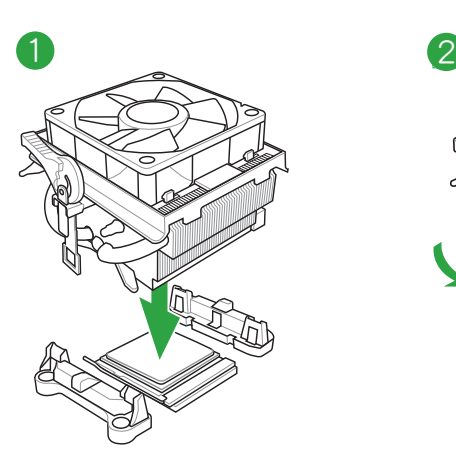

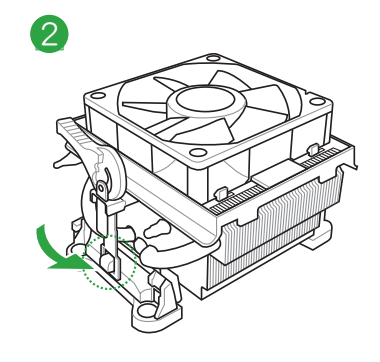

 $\bigcirc$ 

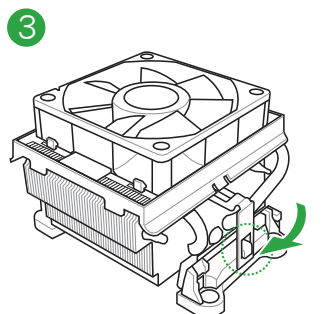

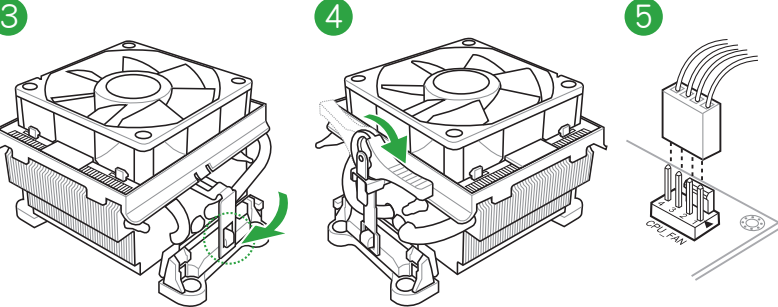

取出散热片与风扇

 $\bigoplus$ 

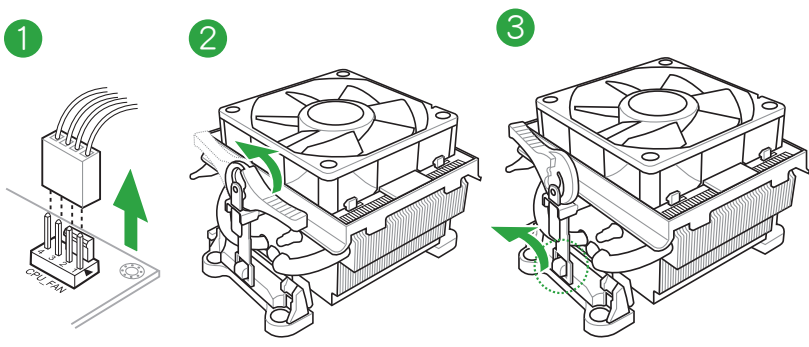

華碩 A68HM 系列主板用戶手冊 1-5

<span id="page-17-0"></span>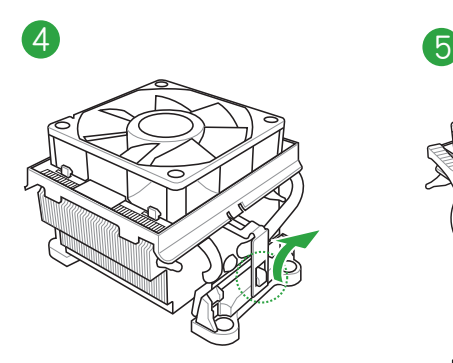

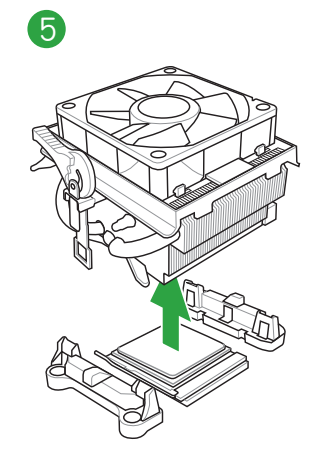

# 1.4 系統內存

#### 1.4.1 概述

 $\bigoplus$ 

本主板配置两组 DDR3 (Double Data Rate, 双倍数据传输率)内存插槽。

DDR3 内存条拥有与 DDR2 或 DDR 内存条相同的外观,但是 DDR3 内存插槽的 缺口与 DDR2 或 DDR 内存插槽不同,以防止插入错误的内存条。DDR3 内存条可提 ……<br>供更高的性能,且耗电量更低。

 $\mathbf \Theta$ 

下圖所示為 DDR3 內存插槽在主板上的位置。

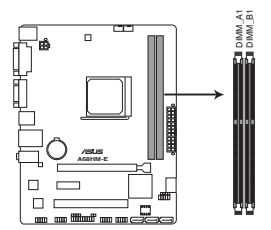

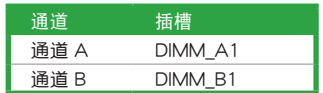

**A68HM-E 240-pin DDR3 DIMM sockets** 

#### 1.4.2 內存設置

您可以任意選擇使用 1GB、2GB、4GB、与 8GB unbuffered non-ECC DDR3 內 存條至本主板的 DIMM 插槽上。

↔

•您可以在通道 A 与通道 B 安装不同容量的内存条。在双通道设置中, 系統會偵測較低容量通道的內存容量。任何在較高容量通道的其他內存 容量,會被偵測為單通道模式運行。

- •在本主板请使用相同 CAS (CAS-Latency 行地址控制器延迟时间) 值内 存条。建议您使用同一厂商所生产的相同容量型号的内存。请参考内存 合格商供应列表。
- •由于 Windows® 32-bit 操作系统内存地址的限制,当您安装 4GB 或更 大内存时,实际可使用的内存将为 3GB 或更小。为了更加有效地使用 内存空间,我们建议您做以下操作:
	- 若您安装 Windows®32-bit 操作系统,请安装最多 3GB 总内存。
	- 若您要安装 4GB 或更多总内存,请安装 Windows® 64-bit 操作 系統。
- •本主板不支持由 512Mb (64MB) 或更小容量的芯片構成的內存條。
- •使用 16GB 或更大容量的內存條方可支持 32GB 的最大內存。內存條 一經上市,華碩將立即更新內存合格供應商列表(QVL)。

D

 $\bigoplus$ 

‧ 默認的內存運行頻率是根據其 SPD(Serial Presence Detect)而定。在 默认状态下,某些内存在超频时的运行频率可能会较供应商所标示的数 值为低。若要让内存条以供应商的数值或更高的频率运行,请参考 "2.5 Ai Tweaker 菜單"一節中,手動調整內存頻率的說明。

- •在全负载(2 DIMM)或超频设置下,内存条可能需要更佳的冷却系统 以維持運行的穩定。
- ・请访问华硕网站(<u>http://www.asus.com.cn</u>)来获得最新的内存合格 供應商列表(QVL)。

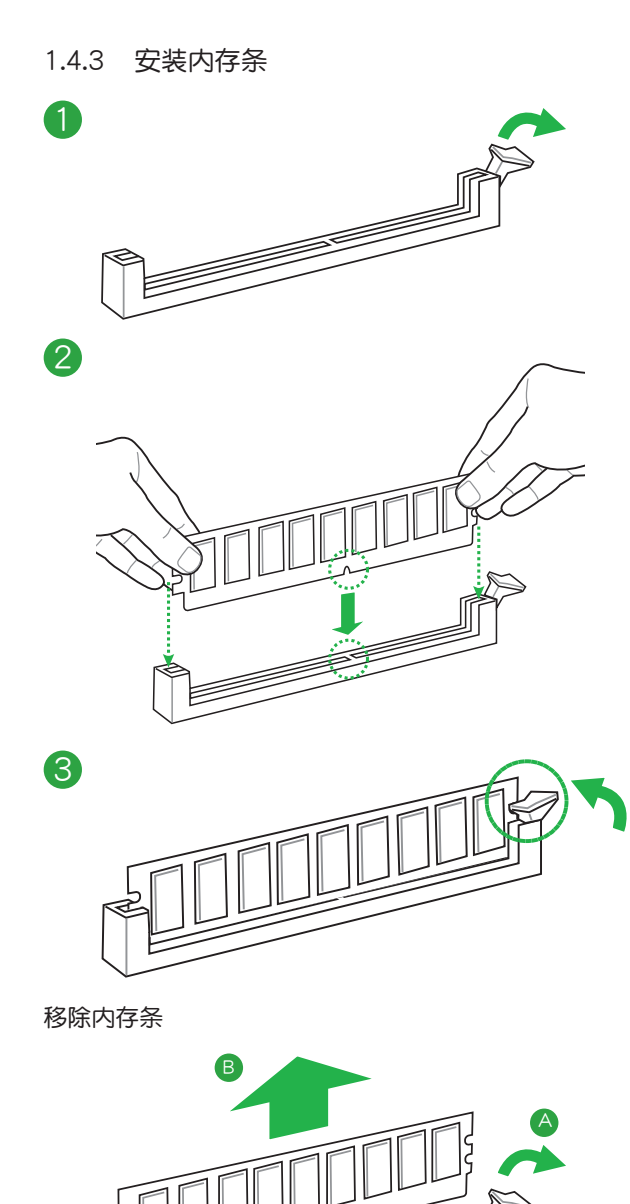

 $\bigoplus$ 

 $\bigoplus$ 

## <span id="page-20-0"></span>1.5 扩展插槽

考虑到未来会扩展系统性能的可能性,本主板提供了扩展插槽,在接下来的子章 节中,將会描述主板上这些扩展插槽的相关信息。

⊕

安装/移除任何扩展卡之前,请暂时先将电脑的电源线拔出。如此可免除 因电气残留于电脑中而发生的意外状况。

1.5.1 安装扩展卡

请依照下列步骤安装扩展卡:

- 1. 在安装扩展卡之前,请先详读该扩展卡的使用说明,并且要针对该卡作必要的硬 件設置變更。
- 2. 松开电脑主机的机箱盖并将之取出(如果您的主板已经放置在主机内)。
- 3. 找到一个您想要插入新扩展卡的空置插槽,并以十字螺丝起子松开该插槽位于主 机背板的金属挡板的蠕丝,最后将金属挡板移出。
- 4. 将扩展卡上的金手指对齐主板上的扩展槽,然后慢慢地插入槽中,并以目视的方 法确认扩展卡上的金手指已完全没入扩展槽中。
- 5. 再用刚才松开的螺丝将扩展卡金属挡板锁在电脑主机背板以固定整张卡。
- 6. 将电脑主机的机箱盖装回锁好。
- 1.5.2 设置扩展卡

在安装好扩展卡之后,接着还须通过软件设置来调整该扩展卡的相关设置。

- 1. 启动电脑,然后更改必要的 BIOS 程序设置。若需要的话,您也可以参阅"第二 章 BIOS 信息"以獲得更多信息。
- 2. 为加入的扩展卡指派一组尚未被系统使用到的 IRQ。
- 3. 为新的扩展卡安装软件驱动程序。

 $\mathcal{S}$ 

↔

当您将 PCI 扩展卡插在可以共享的扩展插槽时,请注意该扩展卡的驱动程 序是否支持 IRQ 共享或者该扩展卡并不需要指派 IRQ。否则会容易因 IRQ 指派不当产生冲突,导致系统不稳定且该扩展卡的功能也无法使用。

#### 1.5.3 PCI 扩展插槽

本主板內置的 PCI 插槽支持網卡、SCSI 卡、USB 卡以及其它符合 PCI 規格的功 能扩展卡。

1.5.4 PCI Express x1 扩展插槽

本主板支持 PCI Express 2.0 x1 网卡、SCSI 卡和其他与 PCI Express 规格兼容 的卡。

1.5.5 PCI Express x16 扩展插槽

本主板配置 1 个 PCI Express x16 插槽,可支持 PCI Express x16 规格的显卡以 及其他符合 PCI Express 规格的功能扩展卡。

華碩 A68HM 系列主板用戶手冊 1-9

#### <span id="page-21-0"></span>本主板使用的中斷要求一覽表

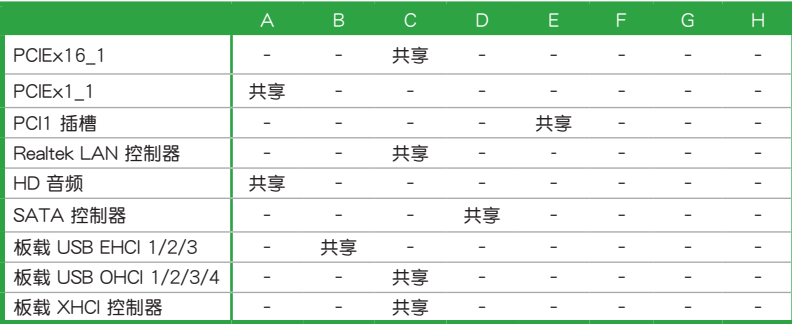

 $\bigoplus$ 

# 1.6 跳線選擇區

1. CMOS 配置數據清除(2-pin CLRTC)

在主板上的 CMOS 存储器中记载着正确的时间与系统硬件配置等数据,这些 数据并不会因电脑电源的关闭而遗失数据与时间的正确性,因为这个 CMOS 的 电源是由主板上的锂电池所供应。

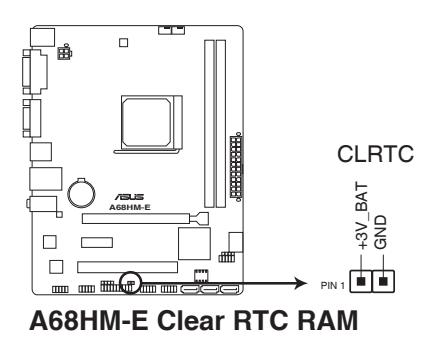

 $\bigoplus$ 

<span id="page-22-0"></span>想要清除這些數據,可以依照下列步驟進行:

- 1. 关闭电脑电源,拔掉电源线;
- 2. 使用一金属物体,如螺丝刀,将两根排针短路;
- 3. 插上电源线,开启电脑电源;
- 4. 当开机步骤正在进行时按着键盘上的 <Del> 键进入 BIOS 程序画面重新设 置 BIOS 數據。

⊕

- •如果上述步骤不起作用,移除电池并再次将两根排针短路以清除 CMOS RTC RAM 数据。CMOS 清除完毕后,重新安装电池。
	- ・如果您是因为超频的缘故导致系统无法正常开机,您无须使用上述的 配置数据清除方式来排除问题。建议可以采用 C.P.R (CPU 超不死) 功能,只要将系统重新启动 BIOS 即可自动恢复默认值。
- 1.7 元件与外围设备的连接

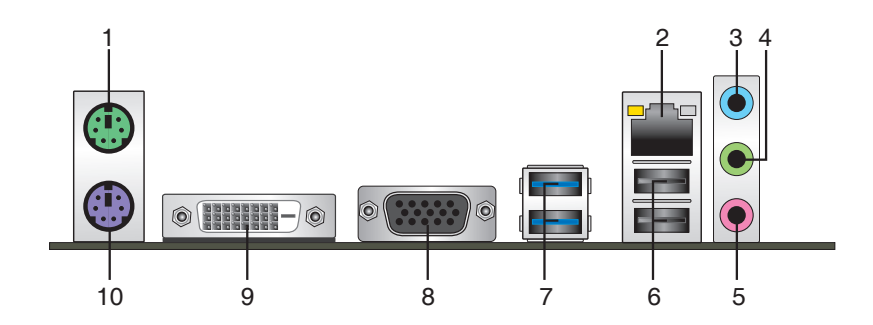

1.7.1 后侧面板接口

D

⊕

- 1. PS/2 鼠标接口 (绿色): 将 PS/2 鼠标插头连接到此接口。
- 2. RJ-45 网络接口:该接口可经 Gigabit 网线连接至 LAN 网络。请参考下表中各灯 的說明。

#### 网络指示灯说明

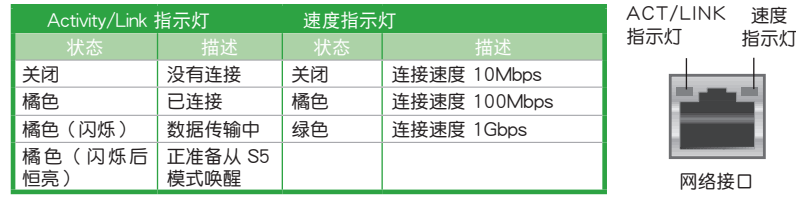

華碩 A68HM 系列主板用戶手冊 1-11

3. 音頻輸入接口(淺藍色):您可以將磁帶、CD、DVD 播放器等的音頻輸出端連 接到此音頻輸入接口。

⊕

- 4. 音频输出接口(草绿色):您可以连接耳机或喇叭等的音频接收设备。在 4.1 声 道、5.1 声道、7.1 声道的喇叭设置模式时,本接口是作为连接前置主声道喇叭之 用。
- 5. 麥克風接口(粉紅色):此接口連接至麥克風。

在 2.1、4.1、5.1、7.1 声道音频设置上,音频输出、音频输入与麦克风接 头的功能会随着声道音频设置的改变而改变,如下表所示。

2.1、4.1、5.1 或 7.1 聲道音頻設置

| 接头       | 耳机/2.1 声道<br>喇叭输出 | 4.1 声道<br>喇叭输出 | 5.1 声道<br>喇叭输出 | 7.1 声道<br>喇叭输出 |
|----------|-------------------|----------------|----------------|----------------|
| 浅蓝色(后面板) | 声音输入端             | 后置喇叭输出         | 后置喇叭输出         | 后置喇叭输出         |
| 草绿色(后面板) | 声音输出端             | 前置喇叭输出         | 前置喇叭输出         | 前置喇叭输出         |
| 粉红色(后面板) | 麦克风输入端            | 麦克风输入端         | 中央/重低音喇叭输出     | 中央/重低音喇叭<br>输出 |
| 草绿色(前面板) |                   |                |                | 侧边环绕喇叭输出       |

↔

要设置 7.1 声道音频, 请使用前面板具有 HD 音频插孔的机箱, 以支持 7.1 聲道音頻輸出。

- 6. USB 2.0 設備接口 1 和 2:這兩組 4-pin 通用串行總線(USB)接口可連接到使 用 USB 2.0/1.1 接口的硬件設備。
- 7. USB 3.0 設備接口 1 和 2:這兩組 9-pin 通用串行總線(USB)接口可連接到使 用 USB 3.0/2.0 接口的硬件設備。

•在安装 Windows® 操作系统时,请勿将键盘/鼠标连接到任何 USB 3.0 接口。

- •由于 USB 3.0 控制器限制, USB 3.0 设备仅可在 Windows® 操作系统 环境中,且安装了 USB 3.0 驱动程序后才可使用。
- USB 3.0 设备仅可作为数据存储设备使用。
- •强烈建议您将 USB 3.0 设备连接到 USB 3.0 接口,以得到更快的传输 速率与更好的性能。
- 8. VGA 接口:这组 15-pin 接口可连接 VGA 显示器或其他 VGA 硬件设备。
- 9. DVI-D 接口:连接任何 DVI-D 兼容设备。DVI-D 无法将信号转换为 RGB 输出至 CRT 显示器,日不兼容 DVI-I。

10. PS/2 键盘接口(紫色):将 PS/2 键盘插头连接到此接口。

 $\overline{\mathscr{L}}$ 

#### 1.7.2 內部接口

1. 中央處理器 / 機箱風扇電源插槽(4-pin CPU\_FAN、4-pin CHA\_FAN) 将风扇电源接头连接到这两组风扇电源插槽,确定每一条黑线与这些插槽的接

⊕

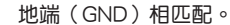

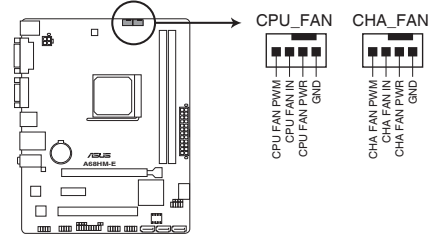

**A68HM-E Fan connectors**

千万要记得连接风扇的电源,若系统中缺乏足够的风量来散热,很容易 因为主机内部温度逐渐升高而导致死机,甚至更严重者会烧毁主板上的 电子元件。注意:这些插槽并不是单纯的排针,不要将跳线帽套在它们 的針腳上!

⊕

- •CPU\_FAN 插槽最高可支持 2A(24W)的中央處理器風扇。
- CPU 风扇插槽 (CPU\_FAN) 和机箱风扇插槽 (CHA\_FAN) 支持华硕 Fan Xpert 風扇達人功能。
- 2. TPM 連接排針(20-1 pin TPM)

这些排针支持可信任平台模块 (Trusted Platform Module, TPM) 系统,可 以安全地存儲密鑰、數字證書、密碼和數據。一個 TPM 系統可幫助提高網絡安 全性,保护数字身份和确保平台完整。

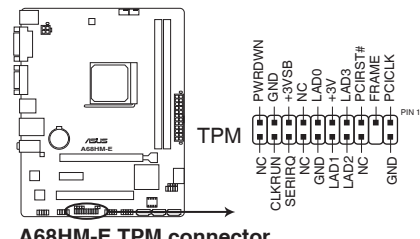

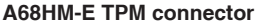

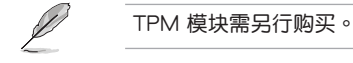

华硕 A68HM 系列主板用户手册 1-13 カランド 1-13 カランド 1-13 カランド 1-13 カランド 1-13

3. 主板電源插槽(24-pin EATXPWR、4-pin ATX12V)

这些电源插槽用来连接到一个 ATX 电源供应器。电源供应器所提供的连接插 头已经过特别设计,只能以一个特定方向插入主板上的电源插槽。找到正确的插 入方向后,仅需稳稳地将之套进插槽中即可。

⊕

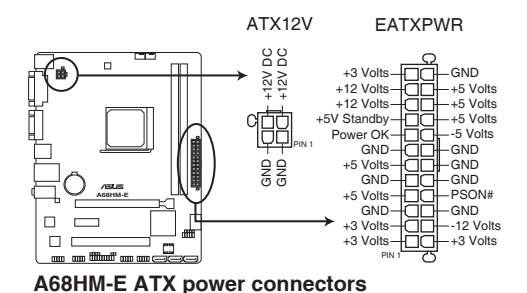

⊕

- •建议您使用符合 ATX 12 V 2.0 规范的电源供应器 (PSU), 能提供至 小 300W 高功率的电源。此种电源有 24-pin 与 4-pin 电源插头。
- •若您要使用拥有 20-pin 与 4-pin 电源插头的电源供应器,请确保 20-pin 插头可提供至少 15A 的电流与 +12V 的电压,且电源能提供至少 300W 功率。功率不足的电源,有可能会导致系统不稳定或难以开机。
- •请务必连接 4-pin +12V 电源插头,否则可能无法顺利启动电脑。
- · 如果您的系统会搭载相当多的外围设备,请使用较高功率的电源以提供 足够的设备用电需求。不适用或功率不足的电源,有可能会导致系统不 穩定或難以開機。

4. Serial ATA 6.0Gb/s 設備連接插座(7-pin SATA6G\_1~4)

本主板支持使用細薄的 Serial ATA 數據線連接 Serial ATA 6.0Gb/s 硬盤或光 驱。若您安装了 Serial ATA 硬盘,可以通过内置的控制器建立 RAID 0、RAID 1 或 RAID 10 設置。

⊕

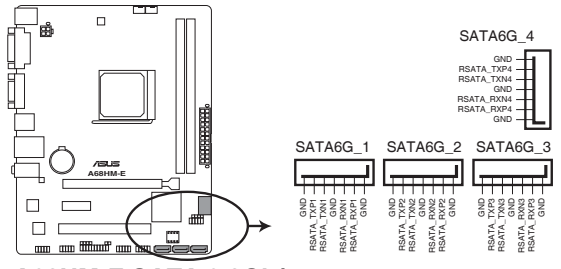

**A68HM-E SATA 6.0Gb/s connectors**

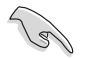

⊕

- 这些接口在默认情况下设为 AHCI 模式。若您要使用这些接口建立 Serial ATA RAID, 请在 BIOS 设置程序中将 SATA 接口设为 [RAID]。
- •使用 Serial ATA 硬盘之前,请先安装 Windows® XP Service Pack 3 或更新版本的操作系統。Serial ATA RAID 功能只有在操作系統為 Windows® XP SP3 或更新的版本時才能使用。
- 当您使用支持 NCQ 技术的硬盘时,请将 BIOS 程序中的 SATA 接口 設置為 [AHCI]。
- 5. 數字音頻連接排針(4-1 pin SPDIF\_OUT) 這組排針是用來連接 S/PDIF 數字音頻模塊。

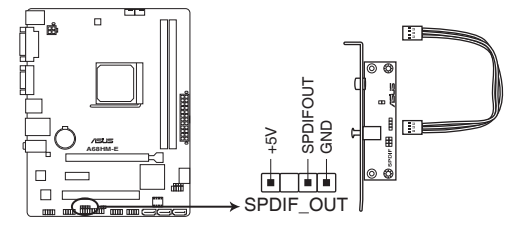

**A68HM-E Digital audio connector**

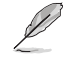

S/PDIF 模块需另行购买。

华硕 A68HM 系列主板用户手册 1-15 カランド 1-15 カランド 1-15 カランド 1-15 カランド 1-15

6. 系統控制面板連接排針(10-1 pin PANEL)

这一组连接排针包括了数个连接到电脑主机前面板的功能接针。

⊕

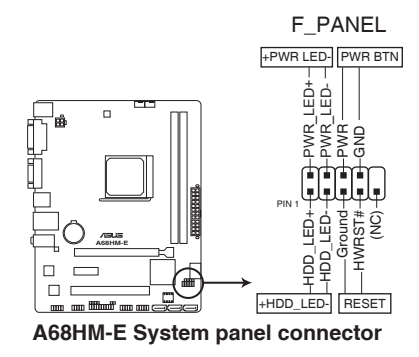

• 系统电源指示灯连接排针 (2-pin PWR LED)

这组排针可连接到计算机主机面板上的系统电源指示灯。在您启动计算机并且使 用计算机的情况下,该指示灯会持续亮着;而当指示灯闪烁时,即表示计算机正 處於睡眠模式中。

- 硬盤動作指示燈連接排針(2-pin HDD\_LED) 您可以连接此组接针到计算机主机面板上的硬盘动作指示灯,如此一旦硬盘有读 写动作时,指示灯随即亮起。
- ATX 电源/软关机 开关连接排针 (2-pin PWR\_BTN) 这组排针连接到计算机主机面板上控制计算机电源的开关。
- 復位鍵連接排針(2-pin RESET) 这组两脚位排针连接到计算机主机面板上的 Reset 开关。可以让您不需要关掉计 算机电源即可重新开机,尤其在系统死机的时候特别有用。

⊕

7. 前面板音頻連接排針(10-1 pin AAFP)

这组音频外接排针供您连接到前面板的音频数据线,除了让您可以轻松地通过 主机前面板来控制音频输入/输出等功能,并且支持 AC' 97 或 HD Audio 音频 标准。将前面板音频输入/输出模块的数据线的一端连接到这个插槽上。

⊕

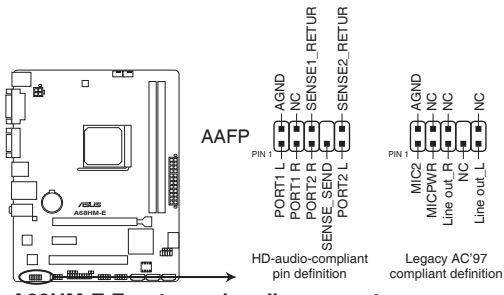

**A68HM-E Front panel audio connector**

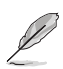

⊕

- ・建议您将支持高保真(high definition)音频的前面板音频模块连接到 這組排針,如此才能得到高保真音頻的功能。
- •若要將高保真音頻前面板模塊安裝至本接針,請將 BIOS 程序中【Front Panel Type】項目設置為 [HD]。
- •前面板音頻 I/O 模塊需另行購買。
- 8. 內置喇叭連接插座 (4- pin SPEAKER)

此 4-pin 的连接插座用于连接机箱的系统警报喇叭。您可以听到系统的警报声。

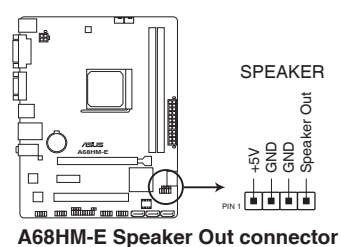

華碩 A68HM 系列主板用戶手冊 1-17

9. USB 2.0 擴展套件數據線插座(10-1 pin USB34、USB56)

这些 USB 扩展套件数据线插座支持 USB 2.0 规格,可连接任何 USB 插座, 然后将其安装在系统机箱后面板的外露插槽,传输速率最高达 480Mbps。

 $\mathbf \Theta$ 

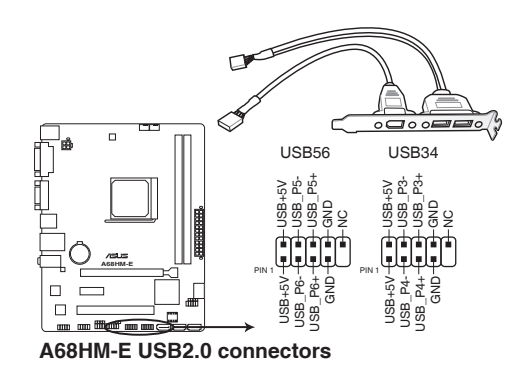

⊕

请勿将 1394 数据线连接到 USB 插座上,这么做可能会导致主板的损坏。

USB 2.0 模塊需另行購買。

10. 串口連接插座(10-1 pin COM)

这组插座是用来连接串口(COM)。将串口模块的数据线连接到这个插座, 接着将该模块安装到机箱后侧面板空的插槽中。

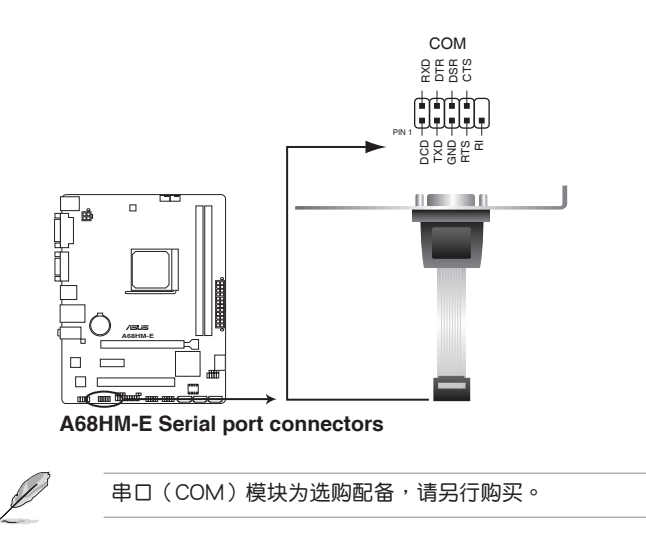

# <span id="page-30-0"></span>1.8 軟件支持

#### 1.8.1 安裝操作系統

本主板完全適用於 Windows 8.1 (32bit/64bit) / Windows 8 (32bit/64bit) / Windows 7 (32bit/64bit) / Windows XP 操作系统。使用最新版本的操作系统并且 不定时地升级,是让硬件配置得到最佳工作效率的有效方法。

↔

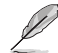

- •由于主板和外围硬件设备的选项设置繁多,本章仅就软件的安装程序供您 参考。您也可以参阅您使用的操作系统说明文件以取得更详尽的信息。
- •在安装驱动程序之前,请先确认您已经安装 Windows® XP Service Pack 3 或更新版本的操作系统,来获得更好的性能与系统稳定。

#### 1.8.2 驱动程序与应用程序光盘信息

随货附赠的驱动程序与应用程序光盘包括了数个有用的软件和应用程序,将它们 安裝到系統中可以強化主板的性能。

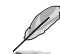

⊕

驱动程序与应用程序光盘的内容若有更新,恕不另行通知。请访问华硕网 站(http://www.asus.com.cn)了解更新信息。

#### 运行驱动程序与应用程序光盘

将驱动程序与应用程序光盘放入光驱。若您的系统已启动光盘"自动播放"的功 能,那么稍待一会儿光盘会自动显示【特别提醒】菜单。点击【驱动程序】、【应用程 序】、【制作磁盘】、【用户手册】与【联系信息】标签页可显示对应的菜单。

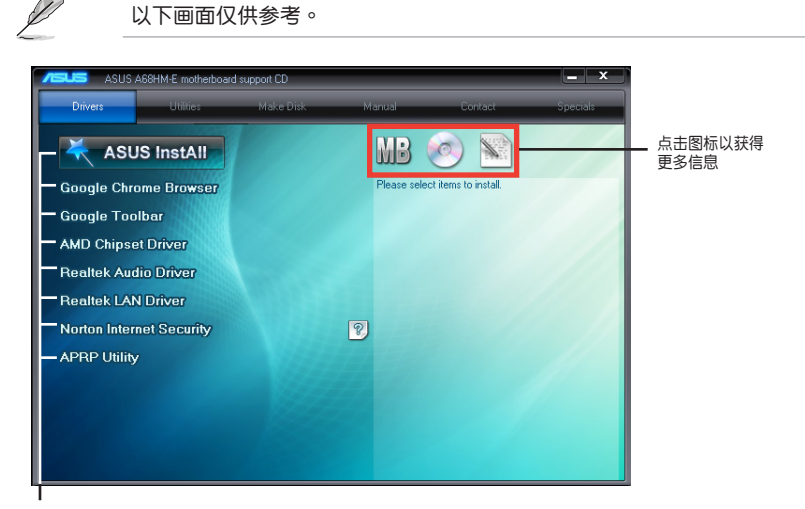

点击安装各项驱动程序

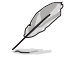

如果欢迎窗口并未自动出现,那么您也可以到驱动程序与应用程序光盘中 的 BIN 文件夹里直接点击 ASSETUP.EXE 主程序开启菜单窗口。

华硕 A68HM 系列主板用户手册 1-19 カランド 1-19 および 1-19 おおところ 1-19 おおところ 1-19

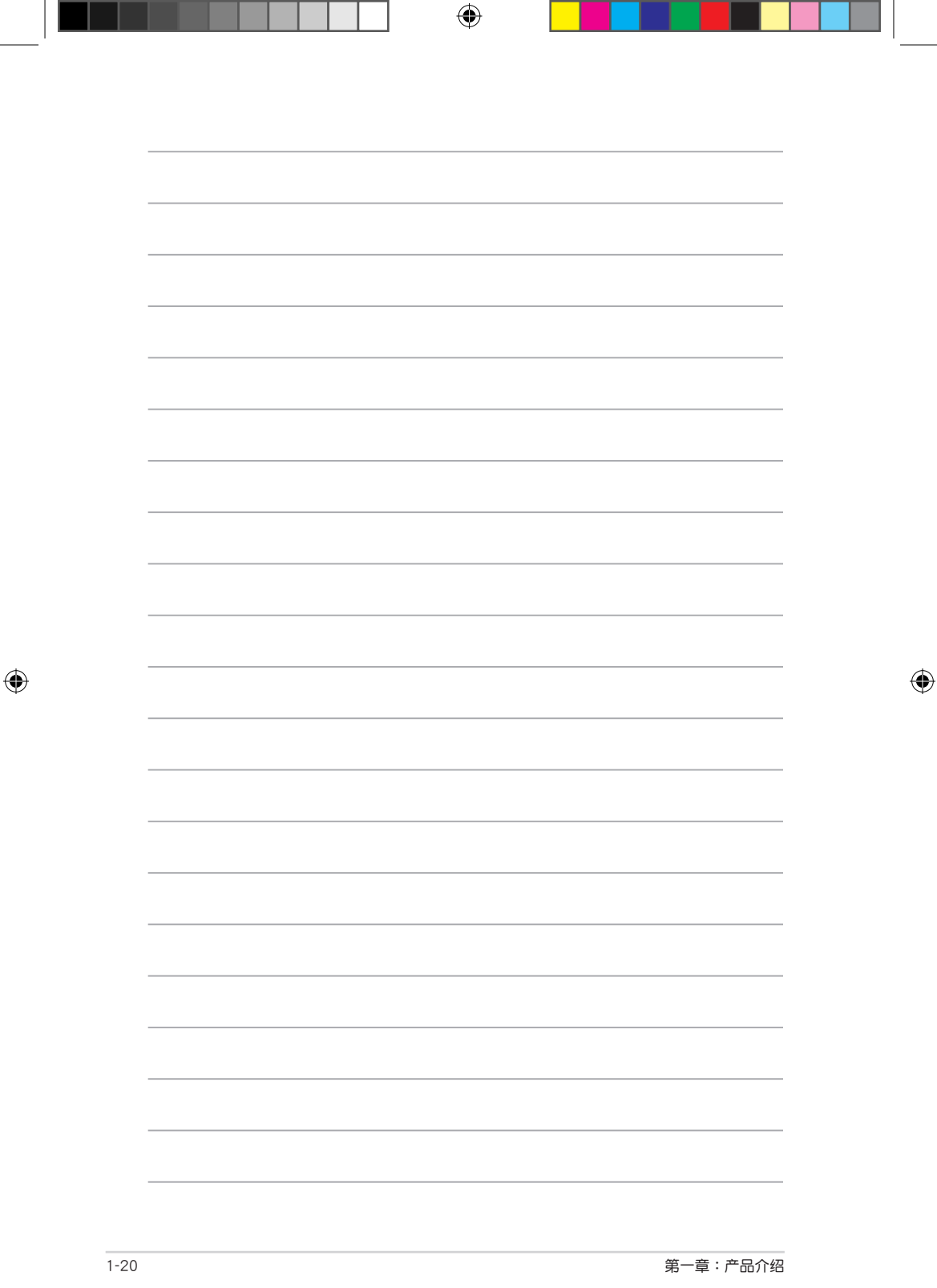

┑

. .

<span id="page-32-0"></span>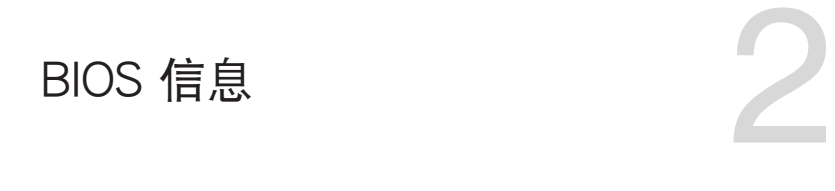

⊕

# 2.1 管理、更新您的 BIOS 程序

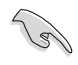

⊕

建议您先将主板原始的 BIOS 程序备份到一张 USB 闪存盘中,以备您往 後需要再度安裝原始的 BIOS 程序。使用華碩在線升級程序來拷貝主板原 始的 BIOS 程序。

#### 2.1.1 EZ Update

EZ Update 是一套可以自动更新主板的软件、驱动和 BIOS 版本的程序, 当系统 进入开机自检时,您可以使用此程序手动更新保存的 BIOS,并选择开机图案。 请在 AI Suite 3 主菜单栏点击【EZ Update】按钮,之后将出现如下画面:

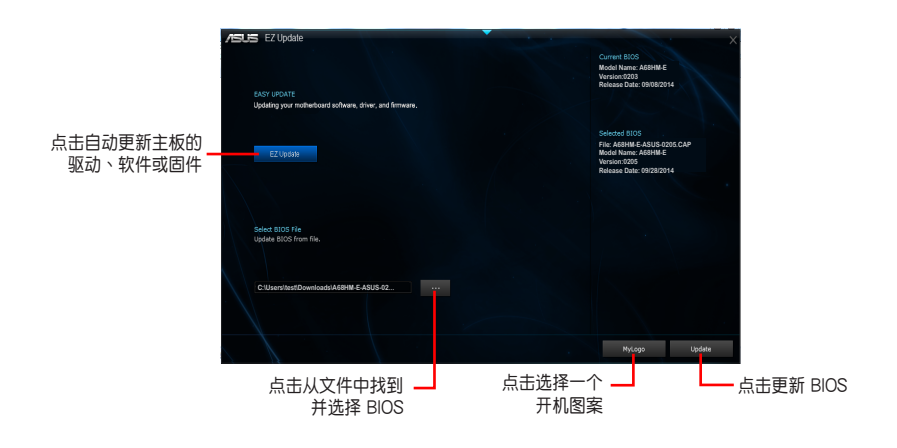

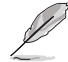

EZ Update 需要互联网连接才能运行,可通过网络或互联网服务提供商 (ISP)進行互聯網連接。

華碩 A68HM 系列主板用戶手冊 2-1

#### 2.1.2 使用華碩 EZ Flash 2 升級 BIOS 程序

华硕 EZ Flash 2 程序让您能轻松地升级 BIOS 程序,可以不必再到操作系统模式 下運行。

⊕

在使用此程序前,请从华硕网站上(http://www.asus.com.cn)下载最新 的 BIOS 文件。

請依據以下步驟使用 EZ Flash 2 升級 BIOS:

- 1. 將保存有最新 BIOS 文件的 USB 閃存盤插入 USB 接口。
- 2. 进入 BIOS 设置程序的高级模式 (Advanced Mode) 画面,来到"Tool"菜单并 选择 EZ Flash 并按下 <Enter> 键将其开启。
- 3. 按下 <Tab > 键切换到"Drive"区域。
- 4. 按上 / 下方向键找到保存有最新 BIOS 文件的 USB 闪存盘,然后按下 <Enter> 鍵。
- 5. 按下 <Tab > 键切换到 "Folder Info"区域。
- 6. 按上 / 下方向键找到最新 BIOS 文件,然后按下<Enter>键开始更新 BIOS。更 新完成后重新启动电脑。

 $\mathscr{S}$ 

↔

• 本功能仅支持采用 FAT 32/16 格式单一分区的 USB 设备, 如 USB 閃存盤。

•当升级 BIOS 时,请勿关闭或重置系统以避免系统开机失败。

#### 2.1.3 使用 CrashFree BIOS 3 程序恢復 BIOS 程序

华硕最新自行研发的 CrashFree BIOS 3 工具程序, 让您在当 BIOS 程序和数据被 病毒入侵或毁坏时,可以轻松地从驱动程序与应用程序光盘,或是从含有最新或原始 BIOS 文件的 USB 閃存盤中恢復 BIOS 程序的數據。

 $\mathbb{R}$ 

•使用此程序前,将移动设备中的 BIOS 文件重命名为: A68HME.CAP (僅限 A68HM-E) 或 A68HMK.CAP (僅限 A68HM-K)。

•驱动程序与应用程序光盘中的 BIOS 可能不是最新版本。请从华硕网站 上(http://www.asus.com.cn)下載最新的 BIOS 文件。

恢復 BIOS 程序:

請依照下列步驟恢復 BIOS 程序:

- 1. 开启系统。
- 2. 将存有 BIOS 文件的驱动程序与应用程序光盘放入光驱,或 USB 闪存盘插入 USB 接口。

⊕

- 3. 接著工具程序便會自動檢查存儲設備中是否存有 BIOS 文件。當搜索到 BIOS 文件 后,工具程序会开始读取 BIOS 文件并自动进入 EZ Flash 2 应用程序。
- 4. 系统要求您讲入 BIOS 设置程序来恢复 BIOS 设置。为确保系统的兼容性与稳定 性,建议您按下 <F5> 来加载默认 BIOS 设置值。

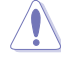

当升级 BIOS 时,请勿关闭或重置系统!若是这么做,将可能导致系统 开机失败。

#### 2.1.4 华硕 BIOS Updater

华硕 BIOS Updater 可让您在 DOS 环境下升级 BIOS 文件。

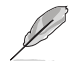

↔

以下画面仅供参考,可能与您所见到的 BIOS 画面有所差异。

升級 BIOS 之前

- 准备好主板的驱动程序与应用程序光盘,及一个 USB 闪存盘。
- 從華碩網站(http://www.asus.com.cn/support/)下載最新的 BIOS 文件和 BIOS Updater 工具程序,并将它们保存于 USB 闪存盘中。

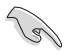

DOS 環境中不支持 NTFS 格式。請確保 USB 閃存盤是 FAT32/16 格 式單一分區。

- 关闭电脑。
- 請確保電腦配有 DVD 光驅。

在 DOS 环境中启动系统

- 1. 將帶有 DOS 系統的保存有最新 BIOS 文件和 BIOS Updater 工具程序的 USB 閃存 盘连接到电脑的 USB 接口。
- 2. 启动电脑,然后按下 <F8> 运行选择启动设备画面。
- 3. 当选择启动设备画面出现时,将驱动程序与应用程序光盘插入光驱,然后选择 光驱作为启动设备。

華碩 A68HM 系列主板用戶手冊 2-3

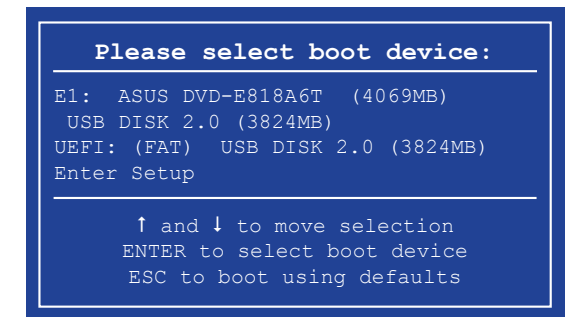

4. 当启动信息出现,五秒内按下 <Enter> 以显示 FreeDOS 提示符。

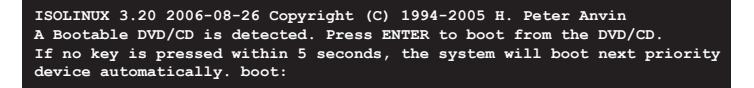

⊕

5. 在 FreeDOS 提示符后输入 d:并按下 <Enter>,可将光盘从磁盘 C(光驱)切 换到磁盘 D (USB 闪存盘 )。

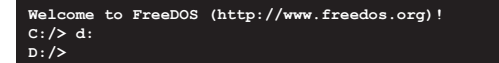

升級 BIOS 文件

⊕

請依照以下步驟用 BIOS Updater 工具程序升級 BIOS 文件:

1. 在 FreeDOS 提示符后输入 bupdater /pc /g 并按下 <Enter>。

**D:/> bupdater /pc /g**

2. BIOS Updater 画面出现,按下<Tab> 从文件栏切换至磁盘栏,然后选择 D: 。

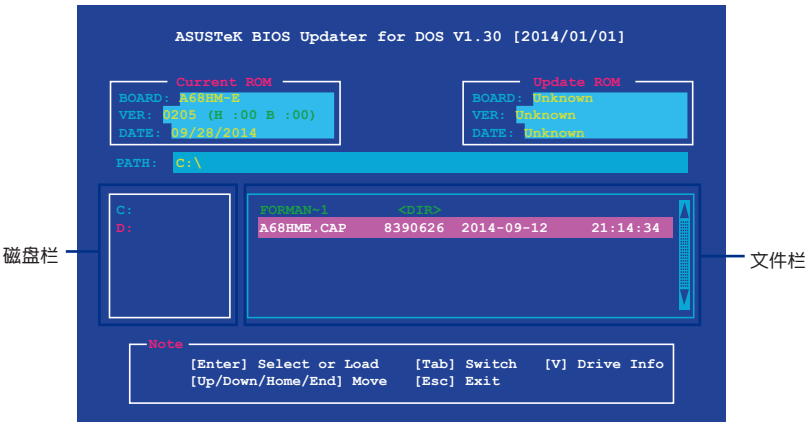

⊕

- 3. 按下 <Tab > 键从磁盘栏切换至文件栏,接着用 <Up/Down/Home/End > 键来 选择 BIOS 文件并按下 <Enter>。
- 4. BIOS Updater 会检查您所选择的 BIOS 文件并提示您确认是否要升级 BIOS。

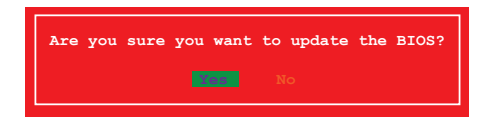

 $\bigoplus$ 

由于安全规定,不支持 BIOS 备份功能。

- 5. 选择 Yes 然后按下 <Enter>, 当 BIOS update 完成,按下 <ESC> 退出 BIOS Updater。
- 6. 重新启动您的电脑。

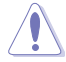

当升级 BIOS 时,请勿关闭或重置系统!若是这么做,将可能导致系统 開機失敗。

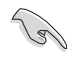

请确保读取出厂默认值来保持系统的稳定,在 Exit 菜单中选择【Load Optimized Defaults】項目。

華碩 A68HM 系列主板用戶手冊 2-5

#### <span id="page-37-0"></span>2.2 BIOS 程序設置

BIOS 设置程序用于更新或设置 BIOS。BIOS 设置画面中标示了操作功能键与简明 的操作說明,幫助您進行系統設置。

⊕

在开机时讲入 BIOS 设置,您可以依据以下步骤讲行:

• 在系统自检(POST)过程中按下 <Delete> 键。若不按下 <Delete> 键,自检 會繼續進行。

在 POST 过程结束后再讲入 BIOS 设置,您可以选择以下任一步骤讲行:

- 按下  $\langle$  Ctrl $\rangle$  +  $\langle$  Alt $\rangle$  +  $\langle$  Del $\rangle$  键。
- 按下机箱上的 <RESET > 键重新开机。
- 您也可以将电脑关闭然后再重新开机。请在尝试了以上两种方法失败后再选择这 一操作。

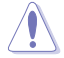

通过电源键、Reset 键或 <Ctrl> + <Alt> + <Del> 键强迫正在运行 的系统重新开机会损坏到您的数据或系统,我们建议您正确地关闭正在 運行的系統。

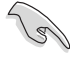

↔

- •在本章节的 BIOS 程序画面仅供参考,将可能与您所见到的画面有所差 異。
- •請至華碩網站 http://www.asus.com.cn 下載本主板最新的 BIOS 文件。
- •若您要使用鼠标控制 BIOS 设置程序,请在主板上连接一个 USB 鼠标。
- 变更任何 BIOS 设置后,若系统变得不稳定,请下载 BIOS 默认设置 以确保系统兼容性与稳定性。在"Exit"菜单中选择【Load Optimized Defaults】项目来恢复 BIOS 默认设置。
- 变更任何 BIOS 设置后,若系统无法启动,尝试清除 CMOS 数据并 將主板恢复至默认设置。请参阅"1.6 跳线选择区"一节中关于清除 RTC RAM 的詳細說明。

#### BIOS 菜单画面

BIOS 设置程序有两种使用模式: EZ 模式 (EZ Mode) 与高级模式 (Advanced Mode)。您可以在"Exit"菜单中变更模式,或诵讨 EZ 模式/高级模式画面中的【Exit/ Advanced Mode】按鈕來變更。

◈

#### EZ 模式(EZ Mode)

本主板的 BIOS 设置程序的默认值为 EZ Mode。您可以在 EZ Mode 中查看系统 基本数据,并可以选择显示语言、喜好设置及启动设备顺序。若要进入 Advanced Mode, 请点击【Exit/Advanced Mode】然后选择【Advanced Mode】,或是按下 <F7> 快捷鍵。

⊕

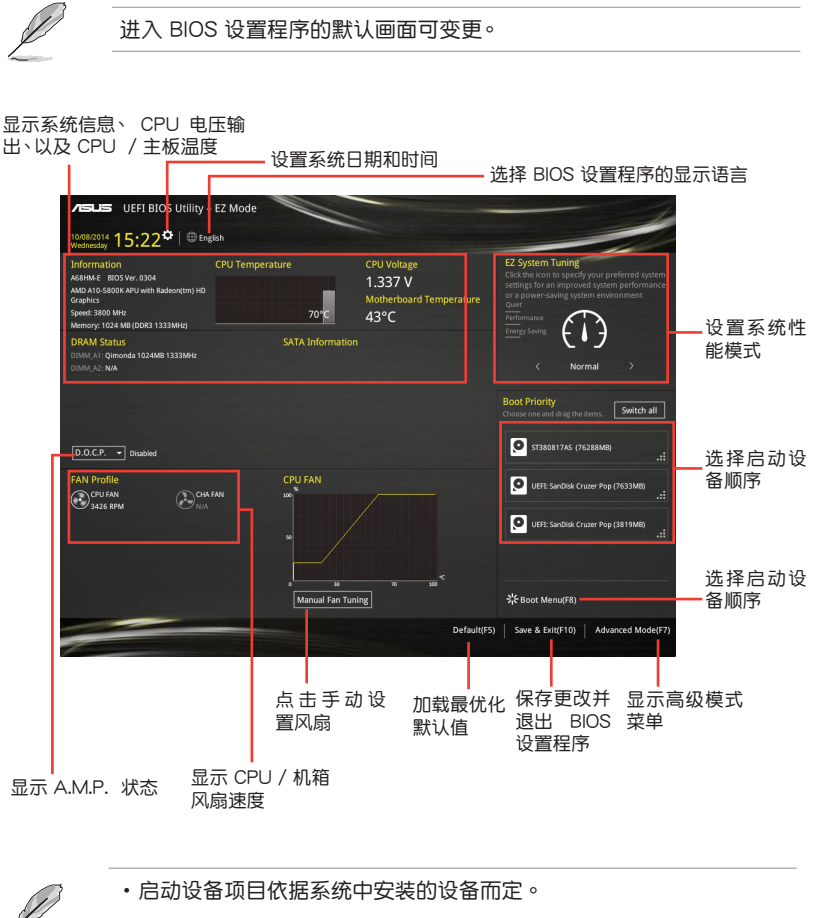

•只有安装了启动设备后,【Boot Menu(F8)】按钮才可用。

華碩 A68HM 系列主板用戶手冊 2-7

⊕

#### 高級模式(Advanced Mode)

高级模式 (Advanced Mode) 为有经验的终端用户提供高级的 BIOS 设置项目。 以下画面显示了高级模式(Advanced Mode)画面之一。详细设置信息请参考以下 部分的說明。

⊕

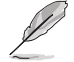

要进入 EZ 模式 (EZ Mode), 点击【Exit】按钮,然后选择华硕 EZ 模 式(EZ Mode)或按下 F7。

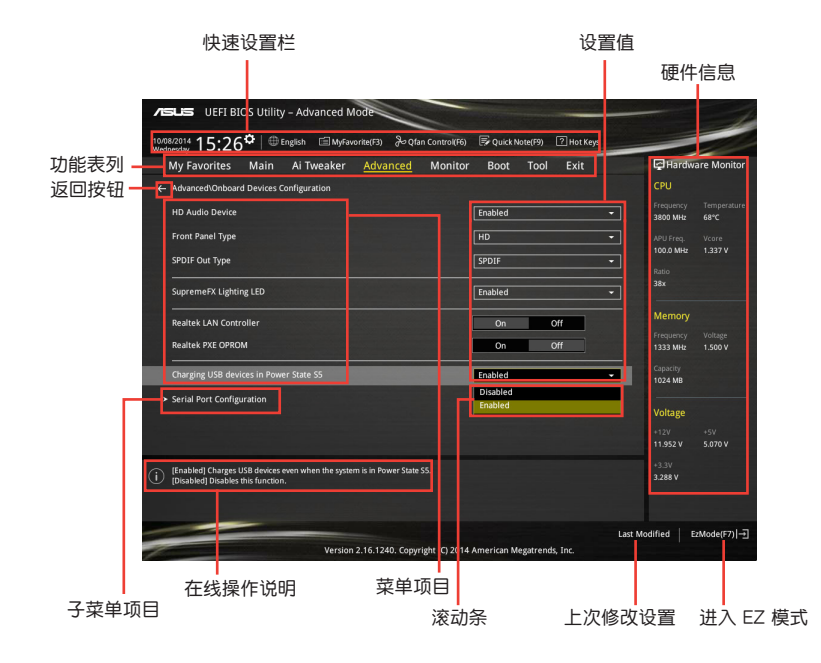

#### 功能表列

BIOS 設置程序最上方各菜單功能說明如下:

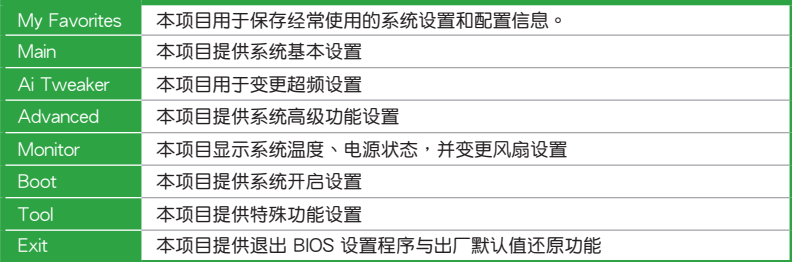

◈

2-8 第二章:BIOS 信息

# <span id="page-40-0"></span>2.3 我的最愛(My Favorites)

在此菜單中您可以輕鬆存儲並使用您偏好的 BIOS 項目設置。

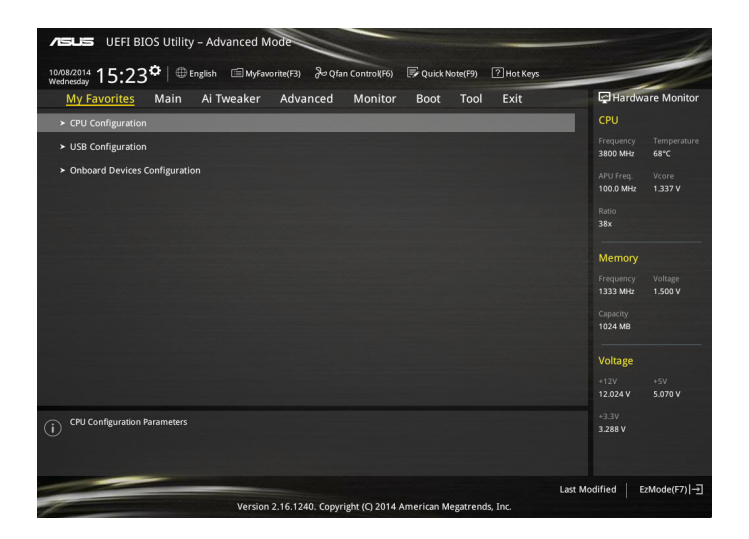

 $\bigoplus$ 

在 My Favorites 中添加項目

依據以下步驟將經常使用的 BIOS 項目添加至我的最愛:

- 1. 使用方向键选择您要添加的项目。若使用鼠标,将指针悬停在项目上。
- 2. 在键盘上按下 <F3>, 或按下鼠标右键添加项目至我的最爱页面。

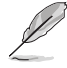

⊕

以下項目無法添加至我的最愛:

- •有子菜單的項目
- •用户自定义项目,如语言和启动顺序项目
- •设置项目, 如 Memory SPD Information、系统时间与日期项目

# <span id="page-41-0"></span>2.4 主菜單(Main)

当您进入 BIOS 设置程序的高级模式 (Advanced Mode) 时, 首先出现的第一个 画面即为主菜单。主菜单显示系统信息概要,用来设置系统日期、时间、语言与安全 設置。

⊕

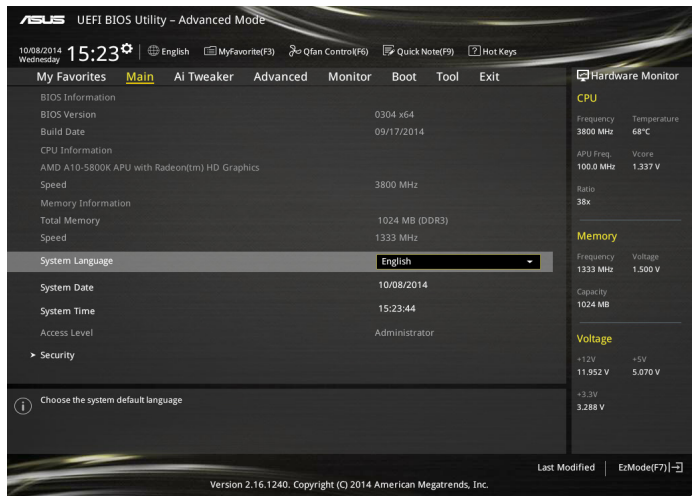

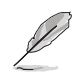

 $\bigoplus$ 

- 若您忘记设置的 BIOS 密码,可以采用清除 CMOS 实时钟 (RTC) 存 儲器。請參閱"1.6 跳線選擇區"一節取得更多信息。
- •屏幕上方的【Administrator】或【User Password】项目显示为默认值 [Not Installed]。设置密码后,这些项目显示为 [Installed]。

# <span id="page-42-0"></span>2.5 Ai Tweaker 菜單(Ai Tweaker)

Ai Tweaker 菜单项目可让您设置超频的相关选项。

 $\bigoplus$ 

注意!在您設置此高級菜單設置時,不正確的設置值將導致系統功能異常。

此部分中的设置值依您主板上所安装的 CPU 与 内存条型号而定。

⊕

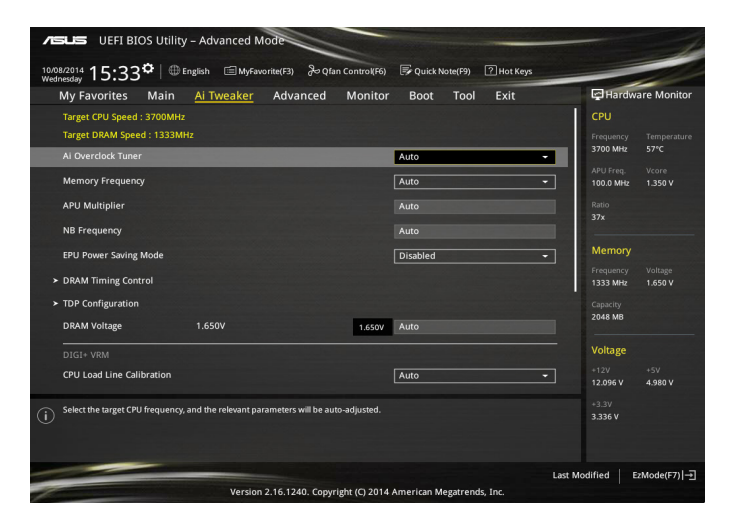

#### 往下滾動顯示以下項目:

| <b>/ISUS</b> UEFI BIOS Utility - Advanced Mode                                                                                                    |                                             |  |  |  |  |
|----------------------------------------------------------------------------------------------------|---------------------------------------------|--|--|--|--|
| <b>Jo Qfan Control(F6)</b><br>Quick Note(F9)<br>10/08/2014 15:33<br><b>English</b><br>MyFavorite(F3)<br>7 Hot Keys                                                                           |                                             |  |  |  |  |
| My Favorites<br>Advanced<br>Exit<br>Main<br>Ai Tweaker<br>Monitor<br>Tool<br><b>Boot</b>                                                                                                    | Hardware Monitor                            |  |  |  |  |
| > DRAM Timing Control                                                                                                    | CPU                                         |  |  |  |  |
|                                                                                                    | Frequency<br>Temperature                    |  |  |  |  |
| > TDP Configuration                                                                                                    | 3700 MHz<br>57°C                            |  |  |  |  |
| 1.650V<br><b>DRAM Voltage</b><br>Auto<br>1,650V                                                                                                    | APU Freq.<br>Vcore<br>100.0 MHz<br>1.350 V  |  |  |  |  |
| DIGI+ VRM                                                                                                    | Ratio                                       |  |  |  |  |
| <b>CPU Load Line Calibration</b><br>Auto<br>۰                                                                                                    | 37x                                         |  |  |  |  |
| <b>CPU/NB Load Line Calibration</b><br>Auto<br>۰                                                                                                    | Memory                                      |  |  |  |  |
| <b>CPU Current Capability</b><br>100%<br>۰                                                                                                    | Voltage<br>Frequency<br>1.650 V<br>1333 MHz |  |  |  |  |
| <b>CPU/NB Current Capability</b><br>100%<br>۰                                                                                                    | Capacity                                    |  |  |  |  |
| <b>CPU Power Phase Control</b><br>Standard<br>۰                                                                                                    | 2048 MB                                     |  |  |  |  |
| CPU Voltage Frequency<br>300                                                                                                    | Voltage                                     |  |  |  |  |
| CPU Power Duty Control<br>T.Probe<br>٠                                                                                                    | $+12V$<br>$+5V$                             |  |  |  |  |
|                                                                                                    | 12.096 V<br>4.980 V                         |  |  |  |  |
| DIGI+ VRM Duty Control adjusts the current and thermal of every VRM phase component. Select [T.Probe] to maintain VRM thermal<br>(i<br>balance or (Extreme) to maintain VRM current balance. | $+3.3V$<br>3.336 V                          |  |  |  |  |
| (1) T.Probe: Thermal balance<br>(2) Extreme: Current balance                                                                                                    |                                             |  |  |  |  |
| * Do not remove the thermal module. The thermal conditions should be monitored.<br>EzMode(F7) -<br><b>Last Modified</b>                                                                      |                                             |  |  |  |  |
| Version 2.16.1240. Copyright (C) 2014 American Megatrends, Inc.                                                                                                    |                                             |  |  |  |  |

華碩 A68HM 系列主板用戶手冊 2-11

# <span id="page-43-0"></span>2.6 高級菜單(Advanced)

高级菜单可让您改变中央处理器与其他系统设备的细部设置。

注意!在您设置本高级菜单的设置时,不正确的数值将导致系统损坏。

⊕

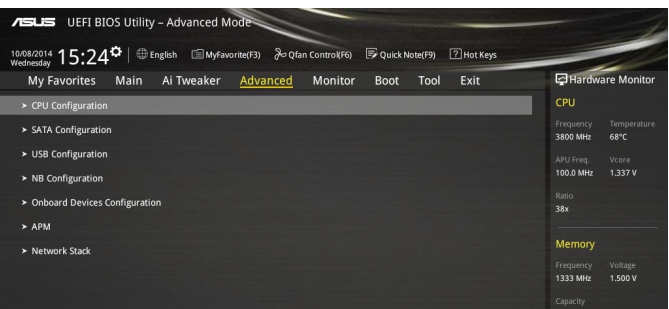

# 2.7 監控菜單(Monitor)

本菜单显示系统温度/电源状态,并可用来变更风扇设置。

#### 往下滾動顯示其他項目。

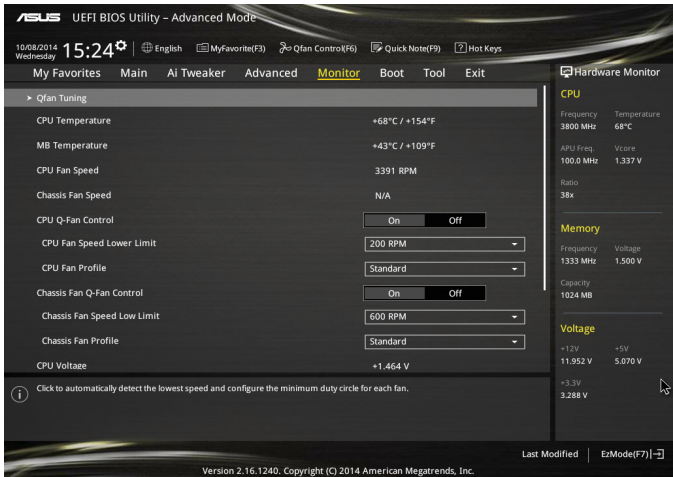

 $\bigoplus$ 

# <span id="page-44-0"></span>2.8 啟動菜單(Boot)

本菜单可让您改变系统启动设备与相关功能。

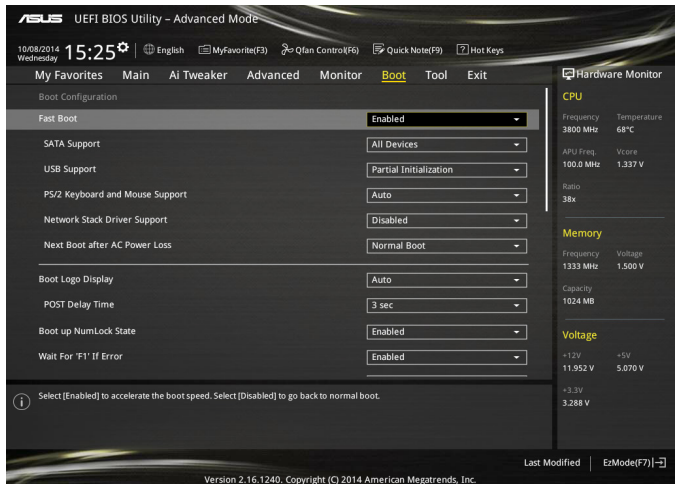

 $\bigoplus$ 

#### 往下滾動顯示以下項目:

 $\bigoplus$ 

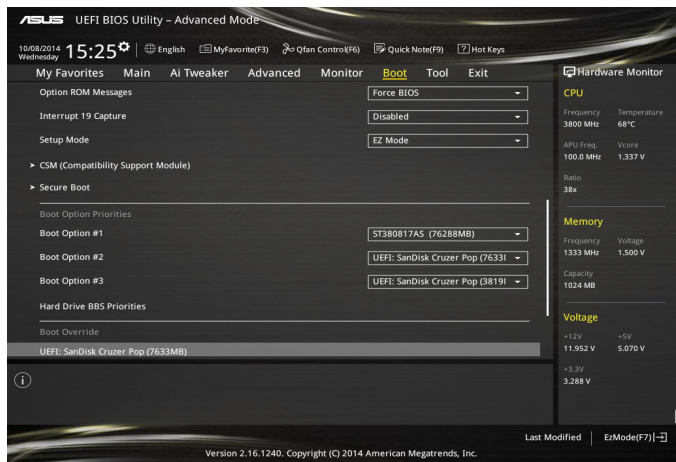

華碩 A68HM 系列主板用戶手冊 2-13

# <span id="page-45-0"></span>2.9 工具菜單(Tool)

本工具菜单可以让您针对特别功能进行设置。请选择菜单中的选项并按下 <Enter> 鍵來顯示子菜單。

⊕

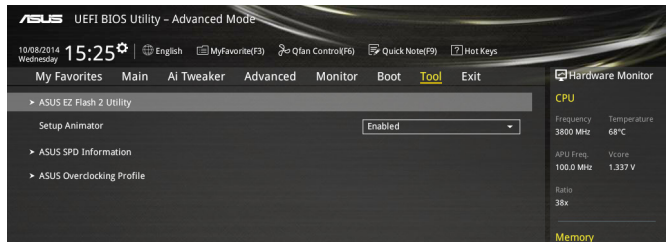

# 2.10 退出 BIOS 程序(Exit)

本菜单可让您读取 BIOS 程序出厂默认值与退出 BIOS 程序,并可保存和取消对 BIOS 项目的更改。您可以从"Exit"菜单中进入 EZ 模式(EZ Mode)。

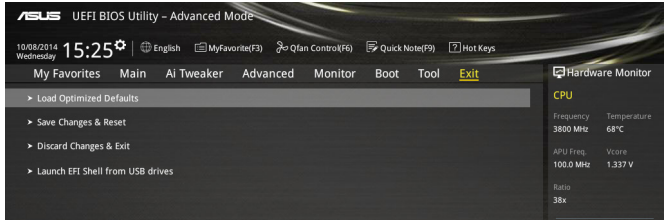

⊕

# 华硕的联络信息

华硕电脑(上海)有限公司 ASUSTEK COMPUTER (SHANGHAI) CO., LTD(中國)

⊕

#### 市场信息

#### 技術支持

- 地址: 上海市闵行莘庄工业区春东路 508 电话: 號 電話: +86-21-54421616
- 傳真: +86-21-54420088
- 互聯網: http://www.asus.com.cn/

#### 電話: 400-620-6655 電子郵件: https://vip.asus.com/VIP2/ Services/TechQuery?lang=zh-cn

#### 华硕电脑公司 ASUSTeK COMPUTER INC. (亚太地区)

#### 市场信息

#### 技術支持

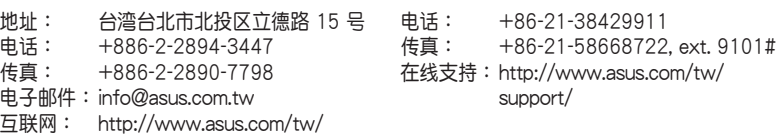

#### ASUS COMPUTER INTERNATIONAL (美国)

#### 市场信息

⊕

#### 技術支持

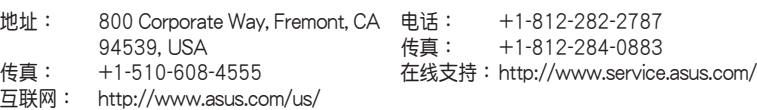

#### ASUS COMPUTER GmbH (德国/奧地利)

#### 市場信息

#### 技術支持

地址: Harkort Str. 21-23, D-40880 Ratingen, Germany 傳真: +49-2102-959931 互聯網: http://asus.com/de 在线联络: http://eu-rma.asus.com/sales (仅 回答市场相关事务的问题) 電話: +49-2102-5789555 傳真: +49-2102-959911 在線支持:http://www.asus.com/de/ support/

EC Declaration of Conformity<br>
NESSEA MERIDITY Ver. 140331 **2011/65/EU-RoHS Directive** Ver. 140331 Jerry Shen Signature : **\_\_\_\_\_\_\_\_\_\_** ASUSTeK COMPUTER NC.<br>4F, No. 150, LI-TE Rd., PEITOU, TAIPEI 112, TAIWAN<br>4SUS COMPITER Gon. Name : **Jerry Shen Address:** 4F, No. 150, LI-TE Rd., PEITOU, TAIPEI 112, TAIWAN Position: CEO (EC conformity marking) Position : **CEO** (EC conformity marking) ASUS COMPUTER GmbH<br>HARKORT STR. 21-23, 40880 RATINGEN<br>GERMAN Y Signature: **Address, City:** HARKORT STR. 21-23, 40880 RATINGEN **EC Declaration of Conformity**   $\begin{tabular}{|c|c|c|c|c|c|} \hline \textbf{0} & \textbf{0} & \$ Name: EN 301 489-17 V2.2.1(2012-09) EN 301 489-24 V1.5.1(2010-09) EN 301 489-1 V1.9.2(2011-09) EN 301 489-3 V1.4.1(2002-08) EN 301 489-4 V1.4.1(2009-05) EN 301 489-7 V1.3.1(2005-11) EN 301 489-9 V1.4.1(2007-11) EN 302 326-2 V1.2.2(2007-06) EN 302 326-3 V1.3.1(2007-09) EN 301 357-2 V1.4.1(2008-11) EN 302 291-1 V1.1.1(2005-07) EN 302 291-2 V1.1.1(2005-07) Regulation (EC) No. 278/2009 Regulation (EC) No. 617/2013 Regulation (EC) No. 278/2009 Regulation (EC) No. 617/2013 区 EN 550242010<br>区 EN 61000-3-3:2008<br>□ EN 55020 2007+A11:2011 EN 60065 2002 / A12 2011 EN 60950-1 / A12:2011 EN 60065:2002 / A12:2011 **Manufacturer:** ASUSTeK COMPUTER INC. EN 55020:2007+A11:2011  **Authorized representative in Europe:** ASUS COMPUTER GmbH A68HM-K, A68HM-E **Model name : A68HM-K, A68HM-E**  conform with the essential requirements of the following directives: **conform with the essential requirements of the following directives:**  EN 61000-3-3:2008 EN 55024:2010 Motherboard **Product name : Motherboard Country:** GERMANY Year to begin affixing CE marking: 2014 **Year to begin affixing CE marking: 2014 declare the following apparatus:**   $\begin{tabular}{|c|c|} \hline \hline \boxbox{\footnotesize{M}}{\footnotesize{M}}{\footnotesize{M}}{\footnotesize{B}}{\footnotesize{B}}{\footnotesize{S}}{\footnotesize{S}}{\footnotesize{330028700...0000}}\\ \hline \hline \textbf{19} & \textbf{890028700...0000}}\\ \hline \textbf{199002870...00000000}\\ \hline \textbf{199002870...0000000}\\ \hline \textbf{199002870...000000}\\ \hline \textbf{199002870...000$ declare the following apparatus: Declaration Date: 10/10/2014 **Declaration Date: 10/10/2014**  EN 55013:2001+A1:2003+A2:2006 D<mark>2009/125/EC-ErP Directive</mark><br>□ Regulation (EC) No. 1275/2008 Regulation (EC) No. 1275/2008 Regulation (EC) No. 642/2009 entative in Furn EN 300 440-1 V1.6.1(2010-08) EN 300 440-2 V1.4.1(2010-08) EN 301 908-1 V5.2.1(2011-05) EN 301 908-2 V5.2.1(2011-07) EN 302 544-2 V1.1.1(2009-01) Regulation (EC) No. 642/2009 **X2004/108/EC-EMC Directive 2004/108/EC-EMC Directive**  EN 61000-3-2:2006+A2:2009 **1999/5/EC-R&TTE Directive**  EN 300 328 V1.7.1(2006-10) EN 301 511 V9.0.2(2003-03) EN 301 893 V1.6.1(2011-11) EN 302 623 V1.1.1(2009-01) ⊠2011/65/EU-RoHS Directive<br>⊠CE marking **Example 1999**<br>2006/95/EC-LVD Directive **2009/125/EC-ErP Directive 2006/95/EC-LVD Directive**  EN 55022:2010+AC:2011 We, the undersigned, **We, the undersigned, N** EN 60950-1/A12:2011 EN 50360:2001 EN 62479:2010 EN 50385:2002 EN 62311:2008 Product name: **CE marking** Address, City: Model name: **Manufacturer:** Country:

 $\bigoplus$ 

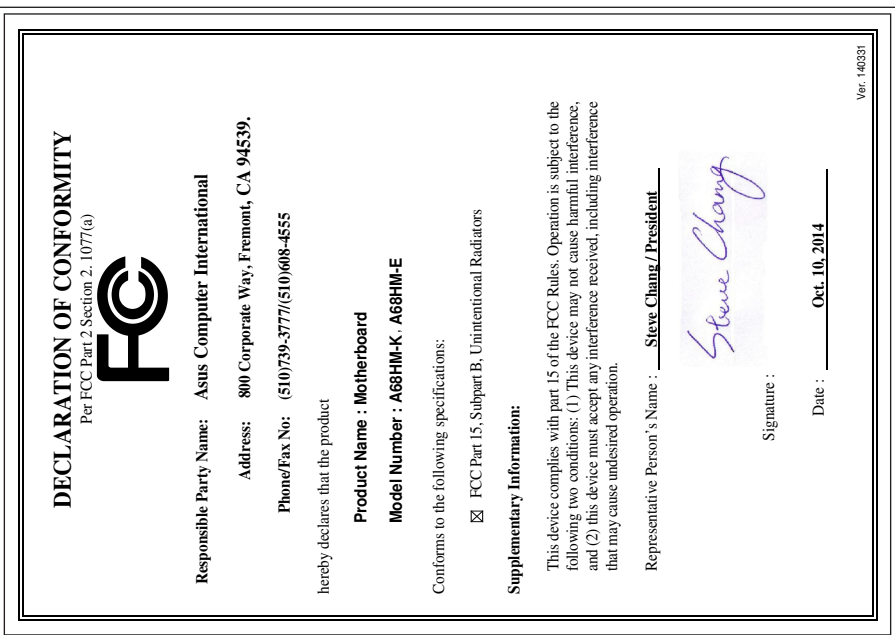

 $\bigcirc$